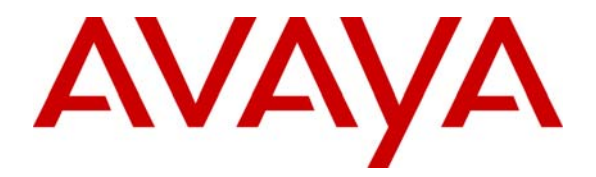

**Configuring SIP Telephony between Avaya one-X Quick Edition IP Telephones and Avaya Communication Manager with Avaya SIP Enablement Services – Issue 1.0**

#### **Abstract**

These Application Notes describe steps to configure SIP connectivity between Avaya one-X Quick Edition IP Telephones and Avaya SIP Enablement Services (SES) without using the Avaya one-X Quick Edition G10 PSTN Gateway. Avaya one-X Quick Edition IP Telephones as SIP identities in the SES Server use a numbering plan for the one-X Quick Edition network to reach endpoints registered to Avaya Communication Manager.

Procedures for the staging of Avaya IP Telephones configured with the Avaya one-X Quick Edition software will be discussed briefly in these Application Notes.

#### **1. Introduction**

These Application Notes describe steps to configure SIP connectivity between Avaya one-X Quick Edition IP Telephones and Avaya SIP Enablement Services (SES) without using the Avaya one-X Quick Edition G10 PSTN Gateway. Avaya one-X Quick Edition IP Telephones as SIP identities in the SES Server use a numbering plan for the one-X Quick Edition network to reach endpoints registered to Avaya Communication Manager. The numbering plan configured on Avaya Communication Manager can be used to route calls through the SES Server and forwarded to the one-X Quick Edition network.

The Avaya one-X Quick Edition IP Telephones use broadcast messages to establish association with other Avaya one-X Quick Edition peers to form a one-X Quick Edition network. The Avaya one-X Quick Edition network uses a service provider configuration to establish SIP trunking with the SES Server. SIP requests from one-X Quick Edition IP Telephones, including registration, are authenticated with a password configured on the SES Server for the corresponding SES user. Standard features for Avaya one-X Quick Edition IP Telephones, including automatic SIP registration and recovery capabilities, are retained when placed in a service provider configuration. Avaya Communication Manager is administered with SIP trunking to the SES Server for routing calls destined to the one-X Quick Edition network. When Avaya one-X Quick Edition IP Telephones are provisioned without a one-X Quick Edition G10 PSTN Gateway, each telephone will register with the SES server for handling its own incoming and outgoing calls. When Avaya one-X Quick Edition IP Telephones are provisioned with a one-X Quick Edition G10 PSTN Gateway, the gateway acts as a proxy and will register with the SES Server, on behalf of each Avaya one-X Quick Edition IP Telephone, for handling incoming and outgoing calls.

The sample network environment in **Figure 1** represents a Main location with Avaya Communication Manager connected through a WAN to a Branch location with an Avaya one-X Quick Edition network. The Main location consists of S8710 Media Servers with an Avaya G650 Media Gateway and hosts an SES Server to support SIP proxy requests from registered endpoints. The Branch location was configured with three Avaya one-X Quick Edition IP Telephones and the system-wide Auto Attendant for SIP communication with the SES Server. One Avaya one-X Quick Edition IP Telephone was mapped as an individual SIP identity in the SES Server. The other two Avaya one-X Quick Edition IP Telephones were configured in a hunt group and mapped to a corresponding SIP identity in the SES Server. The global (local) extension used by the embedded Auto Attendant for the Avaya one-X Quick Edition network was also mapped to a SIP identity in the SES Server.

The network diagram in **Figure 1** illustrates the network components that were used to verify these Application Notes. Any configuration related to the underlying infrastructure and other network elements will not be covered. Also, these Application Notes provide a sample of capabilities that is featured by Avaya one-X Quick Edition and does not cover all functionality. Please see **Section 9** of these Application Notes to view additional references.

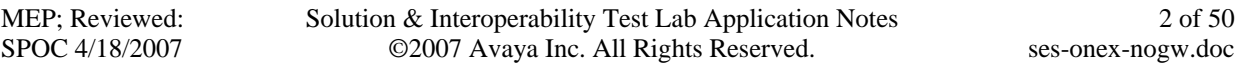

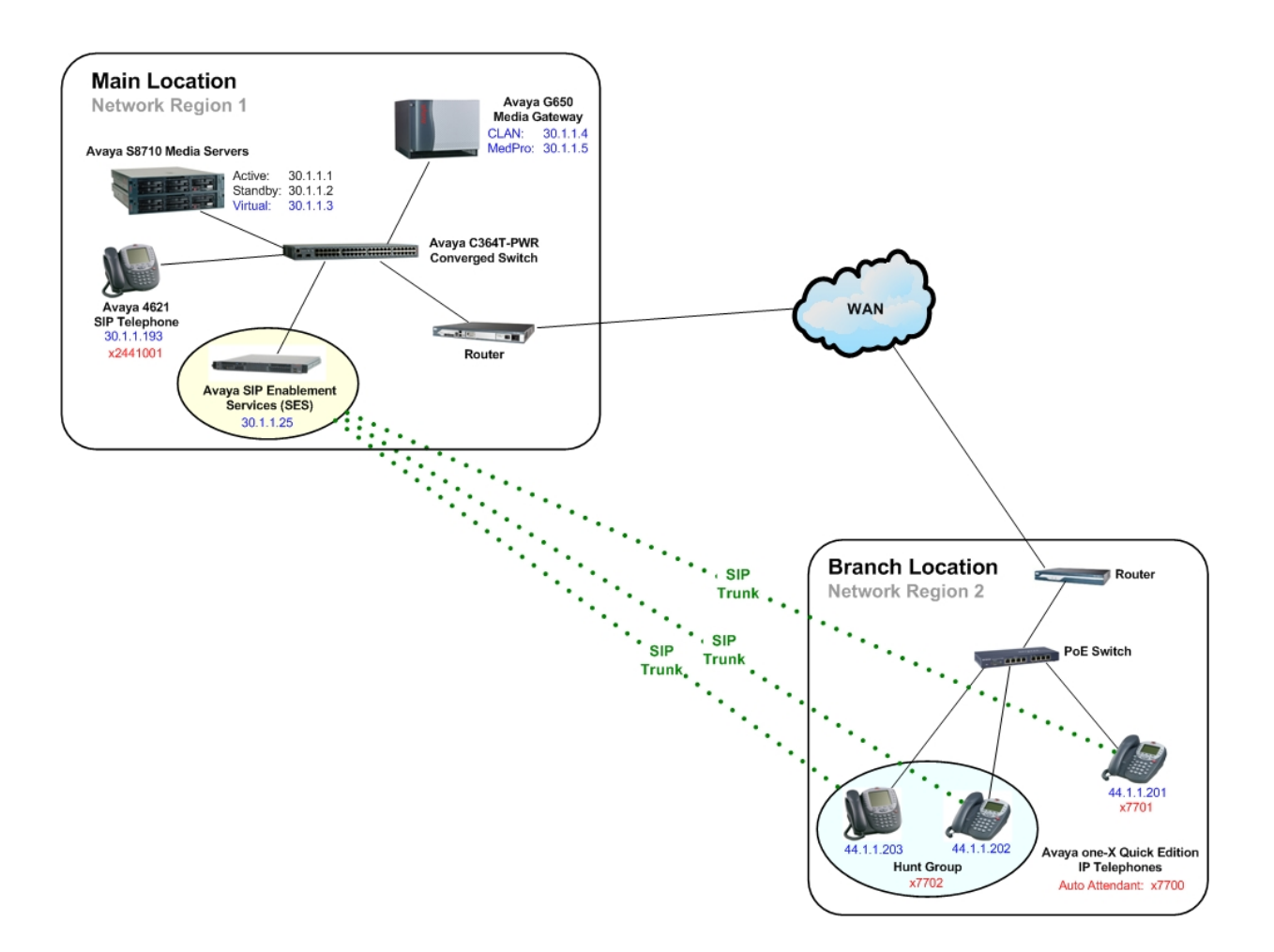

**Figure 1: Network Environment** 

## **2. Equipment and Software Validated**

The following table describes the equipment and software used in the above network configuration was used for validation in these Application Notes:

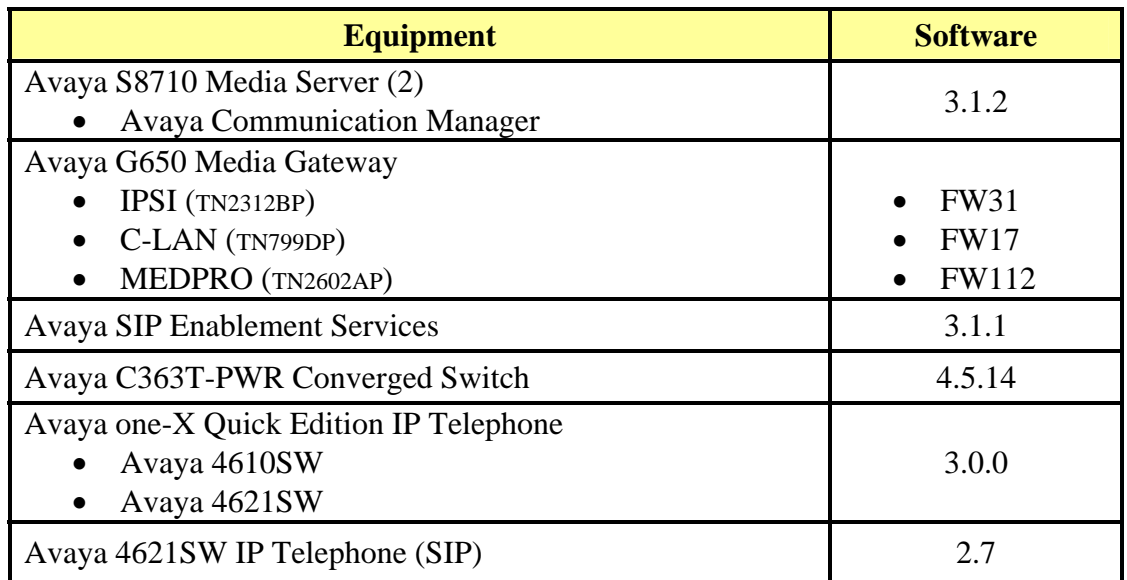

## **3. Avaya one-X Quick Edition IP Telephone Approach**

Listed below are steps to manually change the network address settings for the Avaya one-X Quick Edition IP Telephone. All Avaya one-X Quick Edition IP Telephones were given a static configuration in the network environment illustrated in **Figure 1**:

- 1. Upon phone startup, enter an ASCII string to create a site ID or join a created site when prompted.
- 2. From the main screen on the Avaya one-X Quick Edition IP Telephone, select the softkey for **System Options > Network Options**.
- 3. From the **Network Options** menu, select **IP Address**.
- 4. Select the **Chg** softkey. Assign an IP address (ex. 44.1.1.201) and select the **Next**  softkey.
- 5. Enter the network mask (ex. 255.255.255.0) and select the **Next** softkey.
- 6. Enter the IP address of the default gateway and select the **Next** softkey.
- 7. (*Optional*) Enter the IP address of the DNS server and select the **Next** softkey
- 8. Select the **Save** softkey.
- 9. Repeat Steps 1 through 7 for other Avaya one-X Quick Edition IP Telephones.

# **4. Configure the Avaya one-X Quick Edition Network**

Listed below are the steps used to configure the Avaya one-X Quick Edition network with standalone one-X Quick Edition IP Telephones for communication with the SES Server to enable SIP Telephony with endpoints registered to Avaya Communication Manager.

1. To access the one-X Quick Edition network, enter http://<a.b.c.d> at a web browser where a.b.c.d is the IP address of any Avaya one-X Quick Edition IP Telephone previously configured in Section 3. Enter a valid password at the **System Options** page to modify system parameters for the Avaya one-X Quick Edition network and click **Login**.

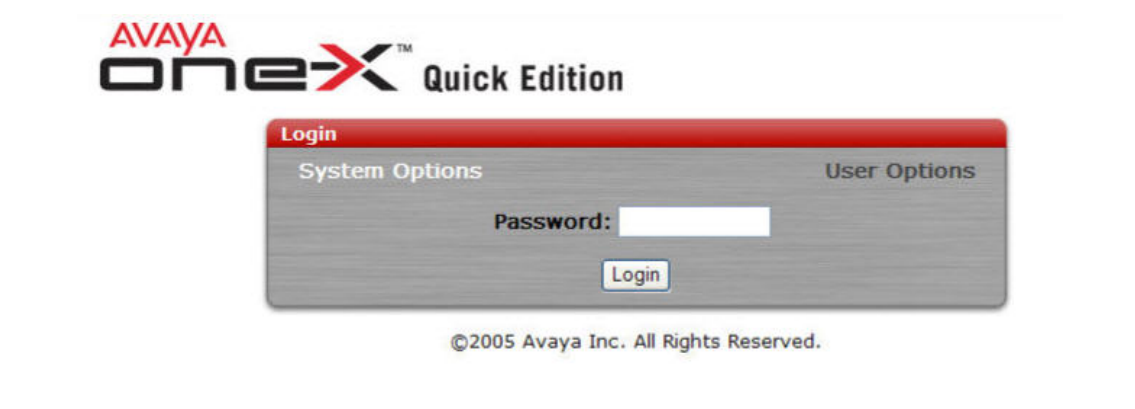

2. From the System Options menu, click the **Groups** link to open the Groups screen to configure parameters for a hunt group with Avaya one-X Quick Edition IP Telephones.

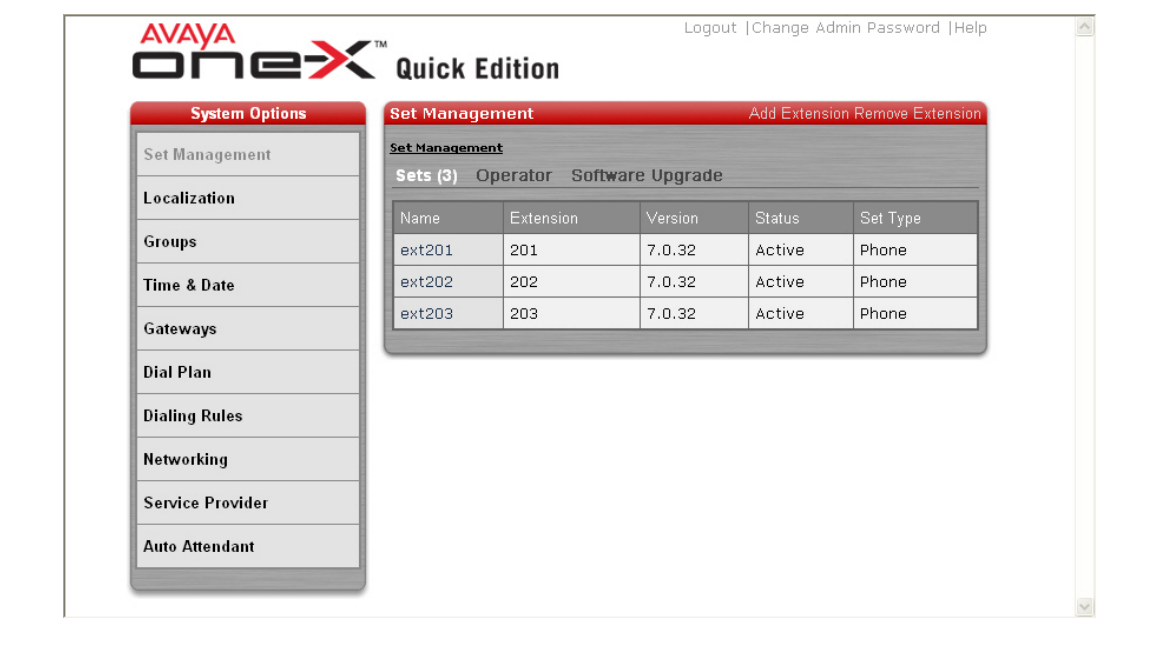

3. From the Groups screen, click the **Add Group** link to add a hunt group to the one-X Quick Edition network.

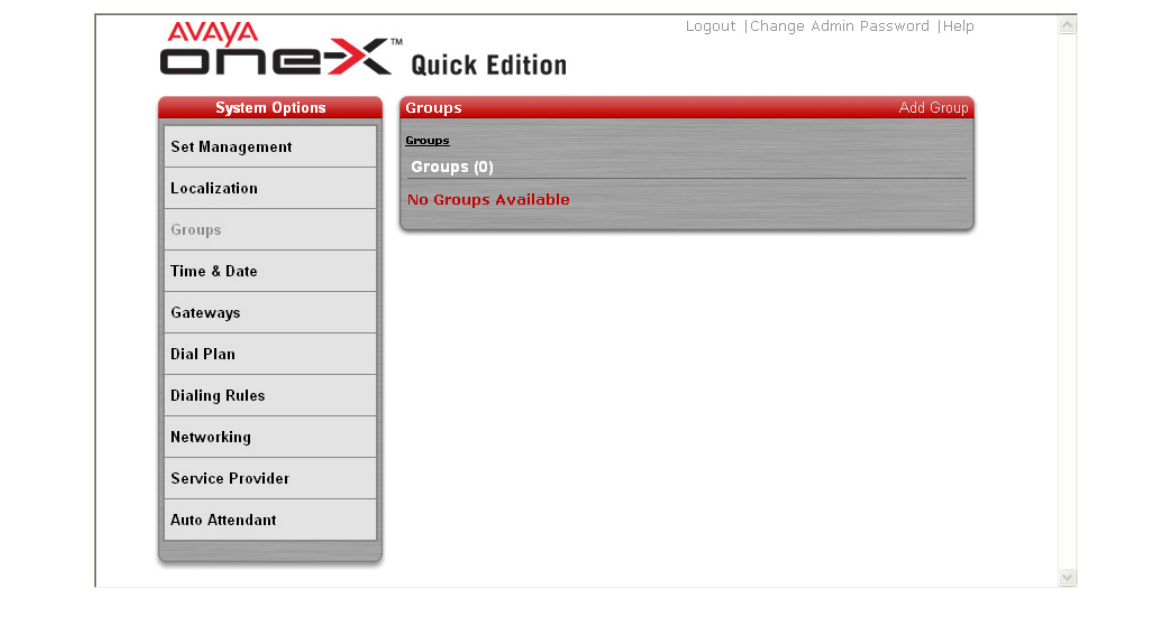

4. At the Add Group page, enter a descriptive name for the hunt group in the **Group Name** field. Enter an extension for this hunt group in the **Extension** field that will be used locally by the Avaya one-X Quick Edition network. Click the **Submit** button when finished to display the Group > Group Details page.

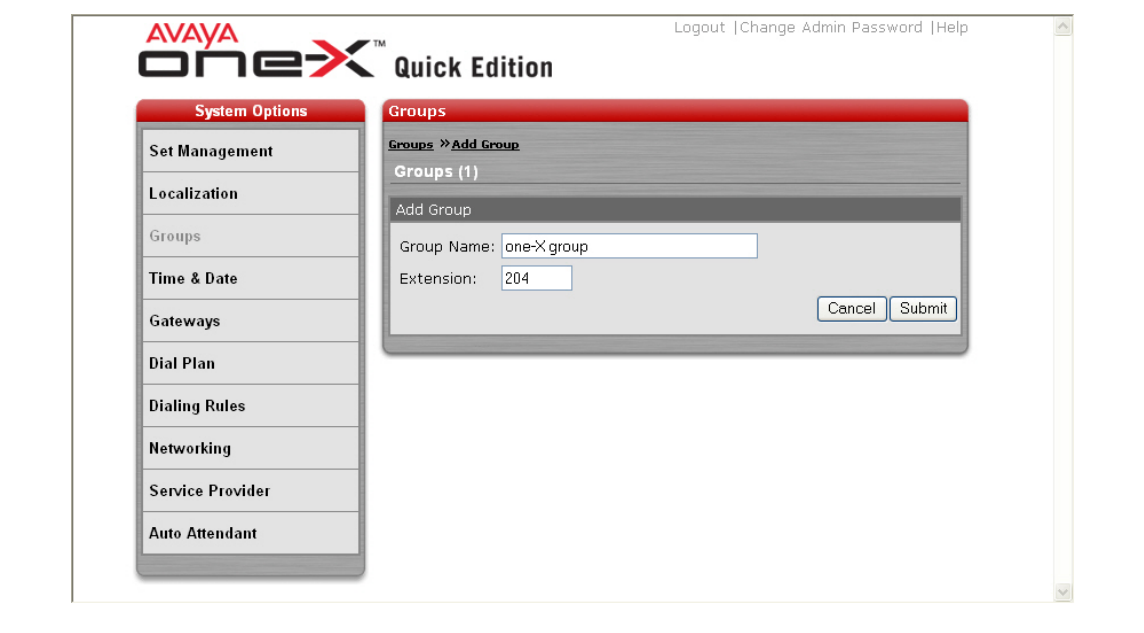

5. At the Group > Group Details page, click the **Members** link to configure membership of Avaya one-X Quick Edition IP Telephones for the hunt group.

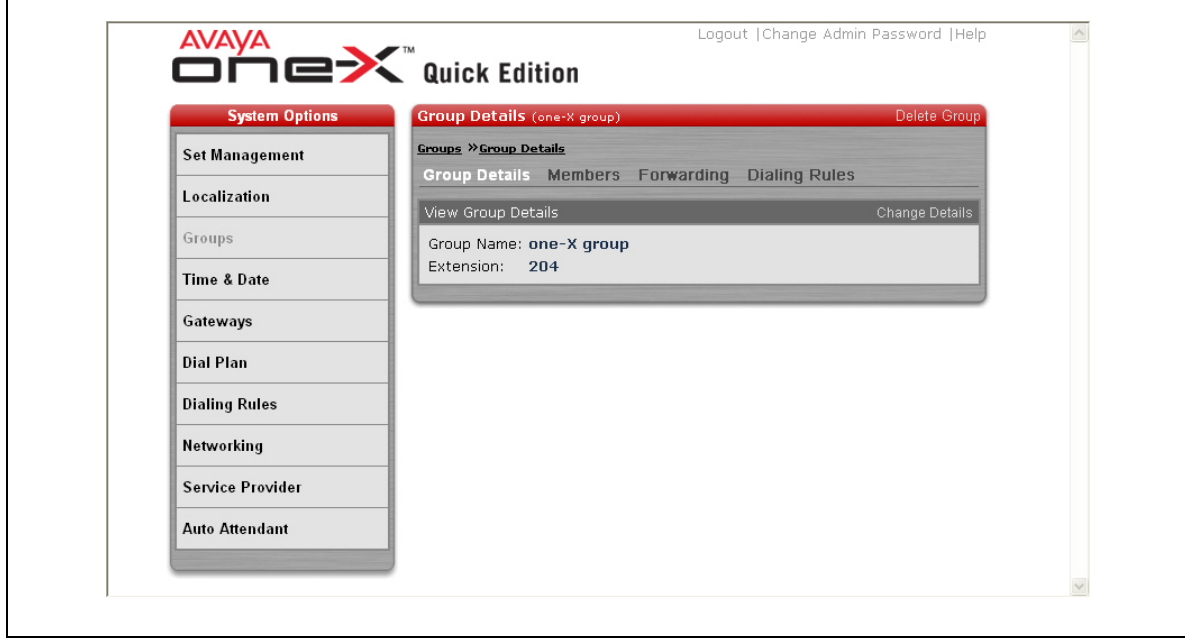

Solution & Interoperability Test Lab Application Notes ©2007 Avaya Inc. All Rights Reserved.

6. At the Group > Group Members page, click the **Change Details** link to enter the Group > Group Members > Edit Members page for adding Avaya one-X Quick Edition IP Telephones to the hunt group.

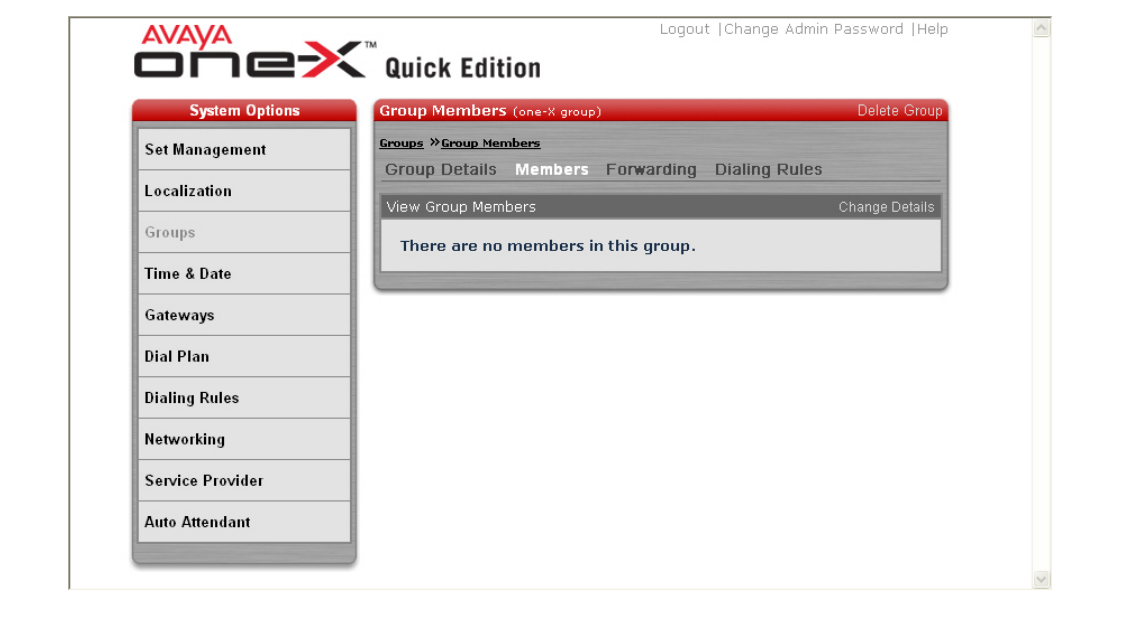

7. At the Group > Group Members > Edit Members page, select the checkbox in the **Members** list for each Avaya one-X Quick Edition IP Telephone that is designated for membership to the hunt group. Click the **Submit** button when finished.

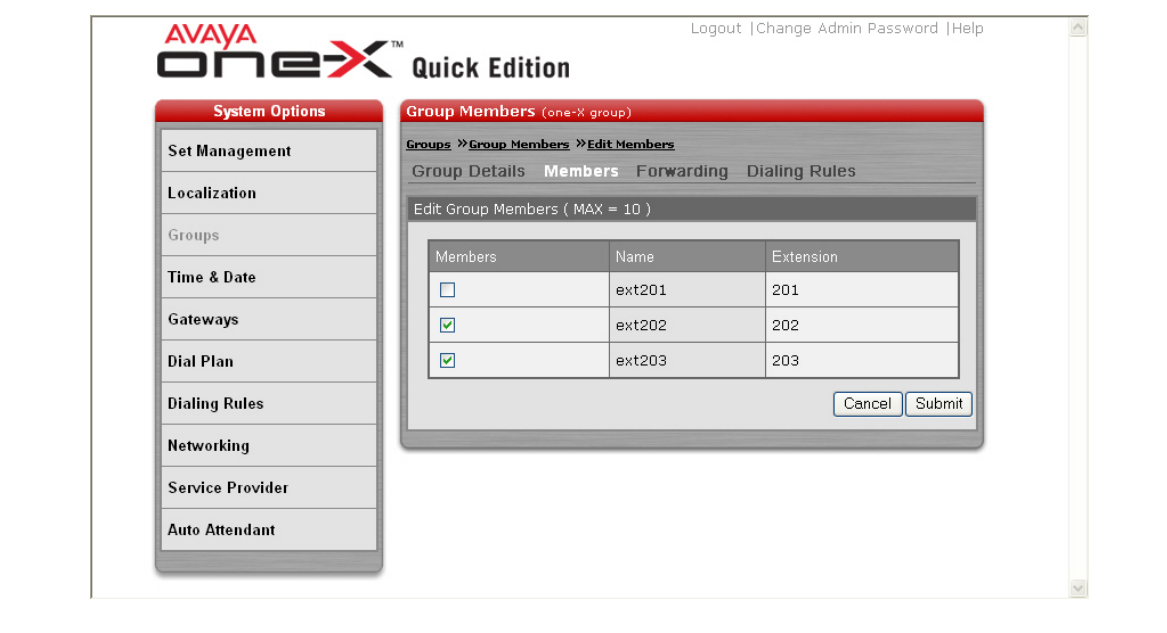

8. At the System Options menu, click the Service Provider link to add a service provider configuration to the one-X Quick Edition network. The **Service Provider > Configurations** page is displayed. Click **Add Configuration** to create a service provider profile for the one-X Quick Edition network.

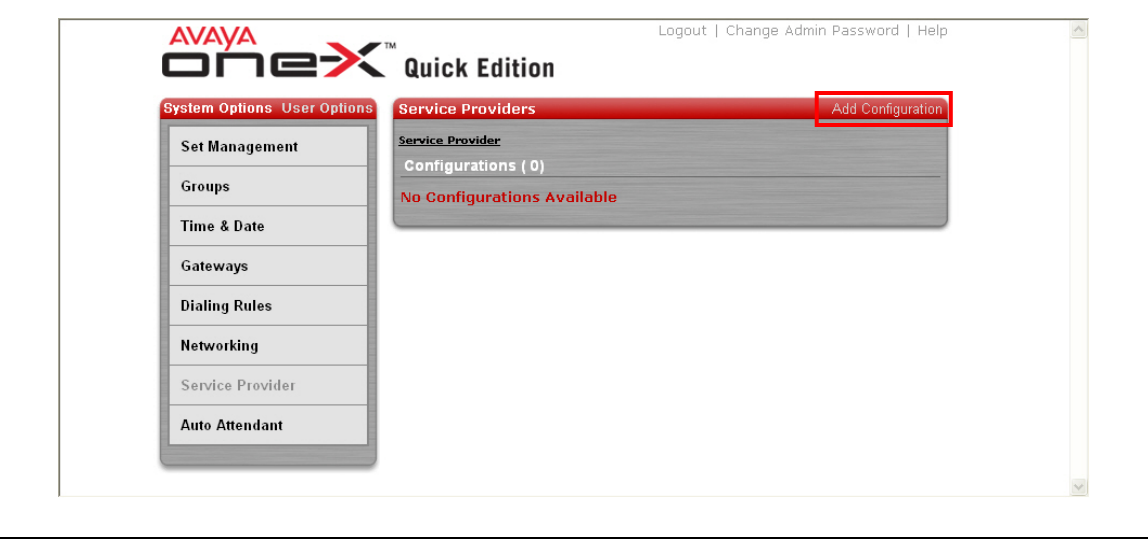

9. At the Add Service Provider Configuration screen, enter a domain name associated with the SIP domain in the **Domain Name** and **Realm** fields. Enter the IP address of the SES server in the fields for **Proxy Host** and **Registrar Host**. Enter the port number to listen for SIP communication from the SES server in the fields for **Proxy Port** and **Registrar Port**.

In the **Register Expiry Time field**, enter the amount of time for the one-X Quick Edition IP Telephones to refresh registration information with the SES Server. This value is measured in seconds. Leave the remaining fields blank for **Outbound Proxy Host** and **Outbound Proxy Port**. Click the **Submit** button when finished.

*Note: Values will be needed for* **Outbound Proxy Host** *and* **Outbound Proxy Port** *if the one-X Quick Edition network is using a Session Border Controller (SBC) for NAT filtering* 

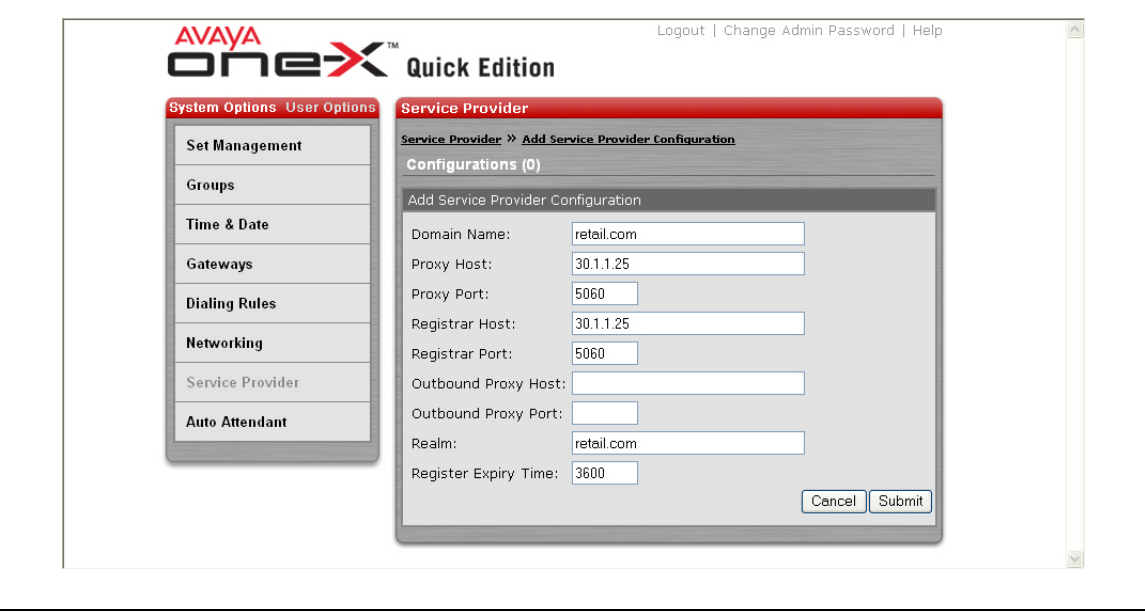

10. From the **System Options** menu, select **Service Provider** to display the **Service Provider > Configurations** list. From the **Service Provider > Configurations** list, click the domain name for the service provider configuration created in Steps 8 and 9.

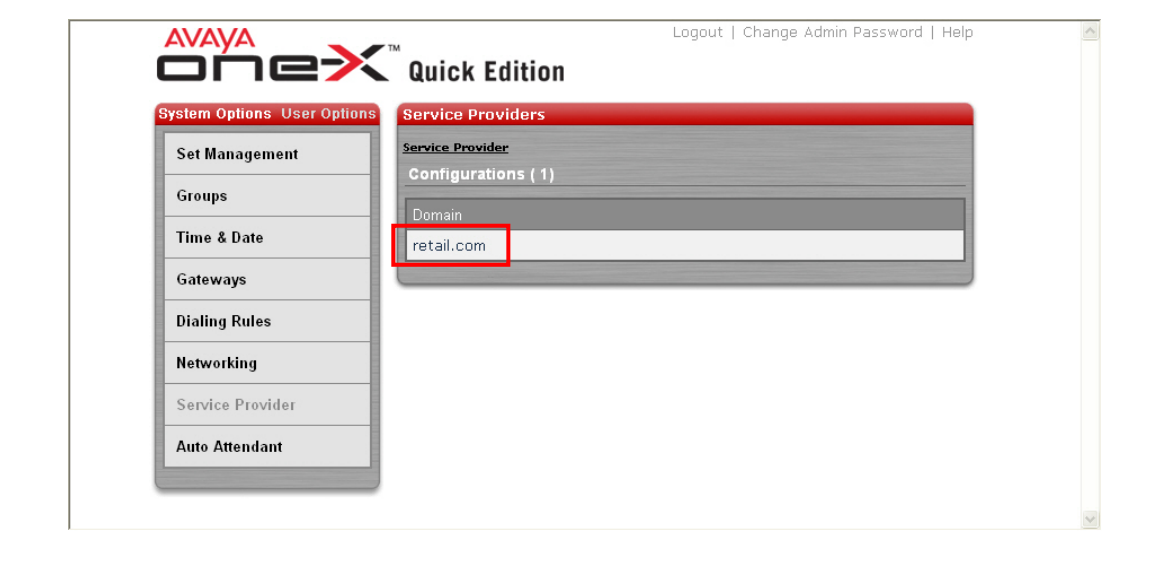

11. At the View Configuration Details screen, click on **Identities** to enter the configuration list for one-X Quick Edition SIP identities.

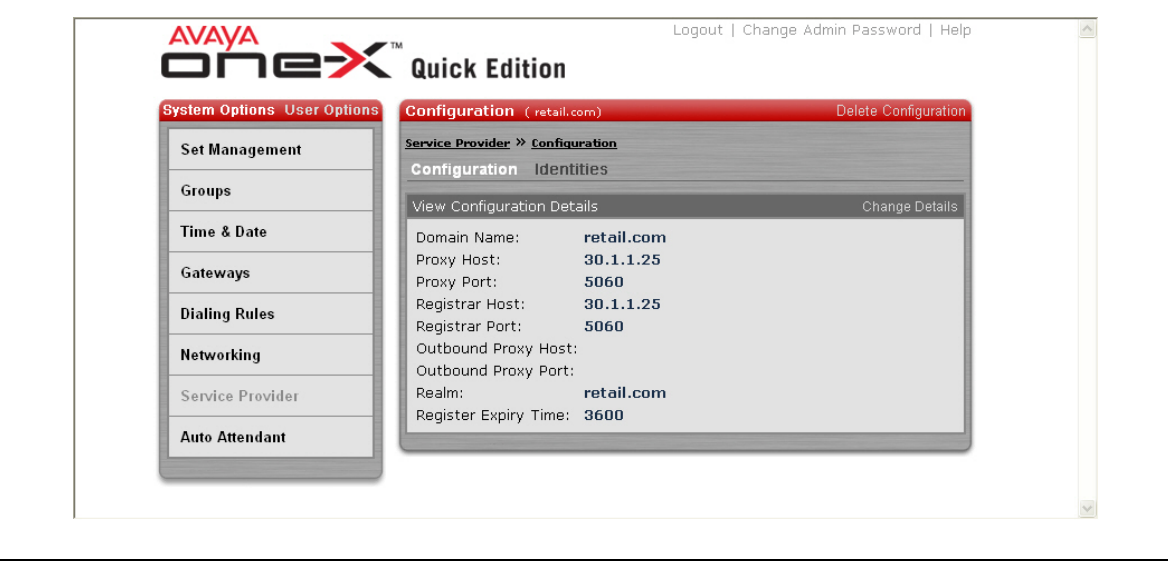

12. From the **Service Provider > Identities** screen, click **Add Identity** to add SIP identities associated with this service provider configuration for the one-X Quick Edition network. In this case, an identity is an Avaya one-X Quick Edition IP Telephone configured as a user in the service provider configuration.

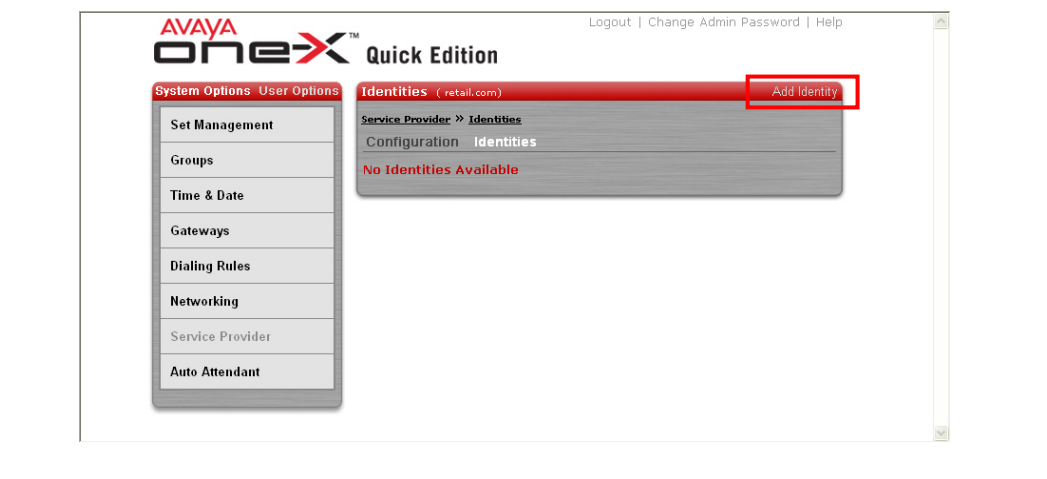

13. At the Add Configuration Identity screen, enter an extension that will be assigned to the one-X Quick Edition Auto Attendant in the **Identity** field. Enter a password in the **Password** field for the one-X Quick Edition Auto Attendant extension that will be associated with the SES Server.

Select the **Global** option from the **Incoming Extension** and **Outgoing Extension** dropdown list to enable the one-X Quick Edition Auto Attendant for this identity. Select a name from the **AA Script** drop-down list to use the default Auto Attendant or a custom Auto Attendant configuration. Click **Submit** when finished.

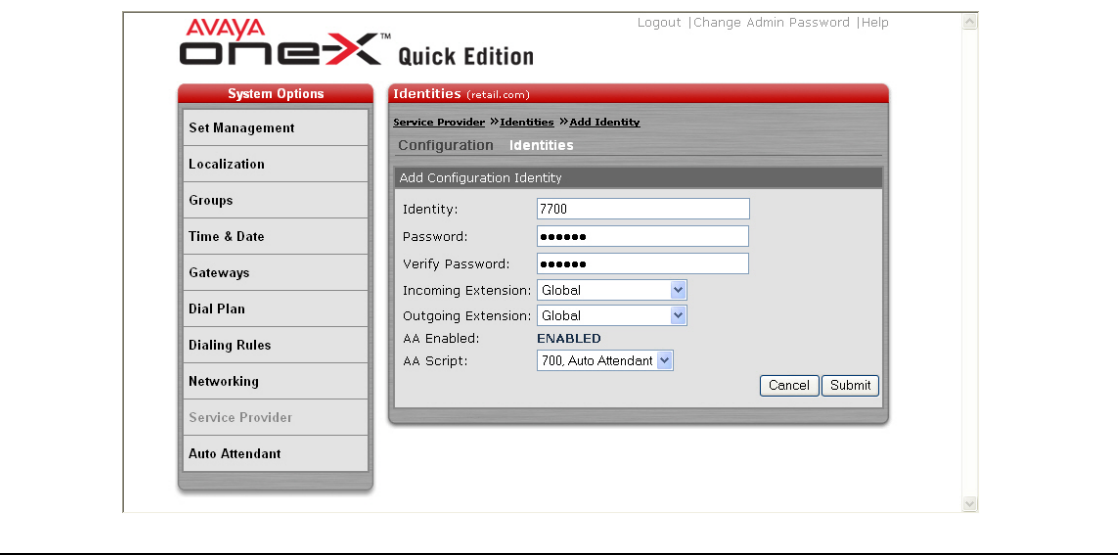

Solution & Interoperability Test Lab Application Notes ©2007 Avaya Inc. All Rights Reserved.

14. At the Add Configuration Identity screen, enter an extension that will be assigned directly to a one-X Quick Edition IP Telephone in the **Identity** field. Enter a password in the **Password** field for the one-X Quick Edition IP Telephone that will be associated with the SES Server.

From the **Incoming Extension** list, select the one-X Quick Edition IP Telephone that will handle incoming calls for the specified identity. From the **Outgoing Extension** list, select the one-X Quick Edition IP Telephone that will place outgoing calls for the specified identity. Repeat this step as necessary to define the corresponding one-X Quick Edition IP Telephones provisioned as users on the SES server.

*Note: The* **AA Enabled** *field changes from* **ENABLED** *to* **DISABLED** *when a one-X Quick Edition extension is selected from the* **Incoming Extension** *drop-down list.* 

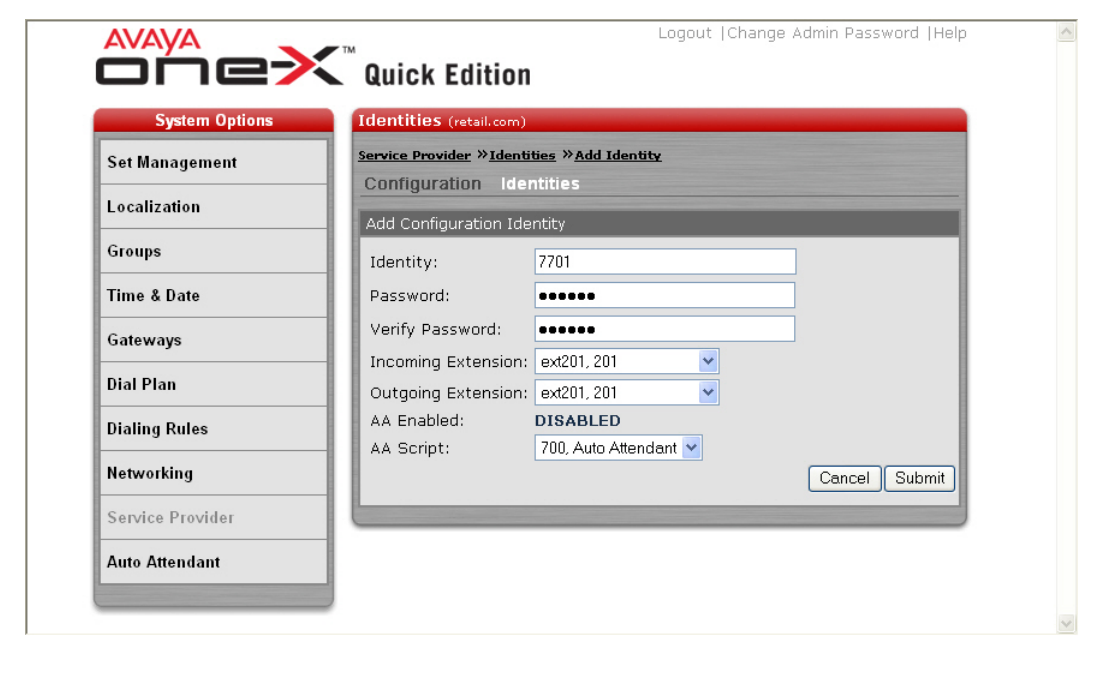

15. At the Add Configuration Identity screen, enter an extension that will be assigned to the group of one-X Quick Edition IP Telephones created in Steps 3 through 7 in the **Identity** field. Enter a password in the **Password** field that will be used to authenticate the group of one-X Quick Edition IP Telephones with the SES Server.

From the **Incoming Extension** list, select the group of one-X Quick Edition IP Telephones that will handle incoming calls for the specified identity. From the **Outgoing Extension** list, select the group configured in Steps 4 through 7 to enable outgoing calls from the one-X Quick Edition IP Telephones with group membership for the specified identity.

*Note: The* **AA Enabled** *field changes from* **ENABLED** *to* **DISABLED** *when a one-X Quick Edition extension is selected from the* **Incoming Extension** *drop-down list.* 

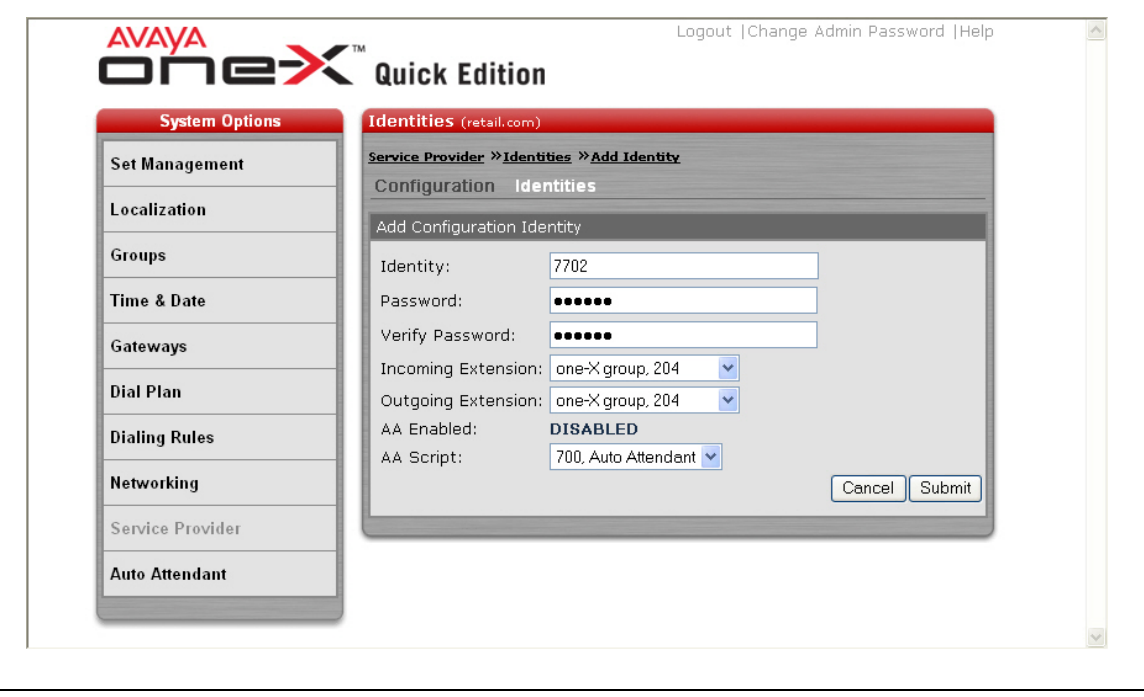

16. From the **System Options** menu, select **Dialing Rules** to display the **Dialing Rules > Rules** list. The default **VoIP E164** Rule Description with an **8\*** dialing pattern seizes the SIP trunk to the SES Server for redirecting calls from the one-X Quick Edition network to Avaya Communication Manager.

*Note: The dialing patterns for* **Emergency**, **Extension**, **External**, **Operator**, *and* **VoIP E164** *are pre-configured values and cannot be deleted or modified.*

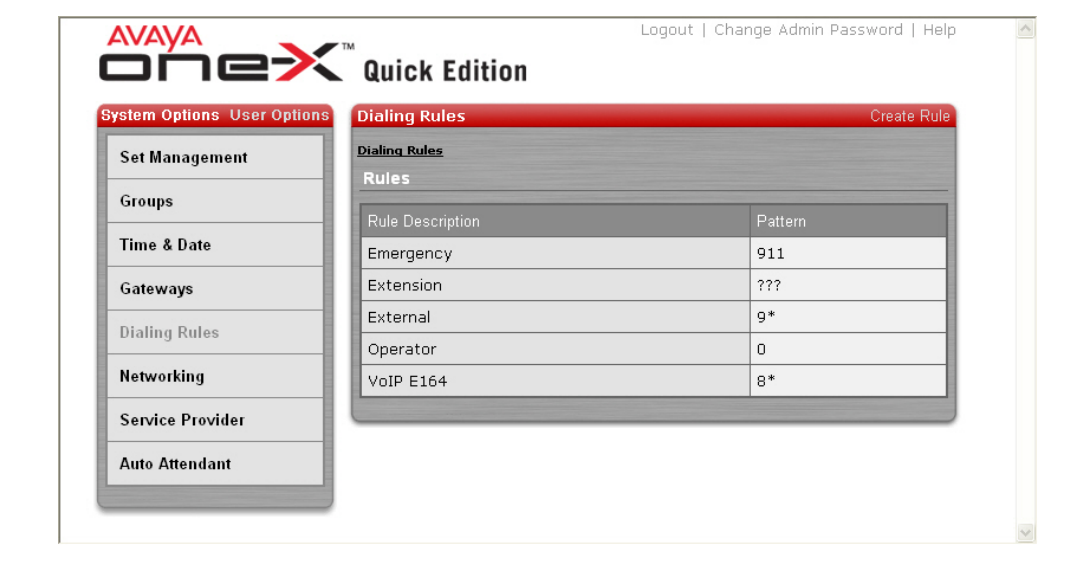

# **5. Configure Avaya Communication Manager**

Listed below are the steps used to configure the Avaya Communication Manager on the S8710 Media Server for integration with Avaya SIP Enablement Services and Avaya one-X Quick Edition. Start a SAT terminal session to Avaya Communication Manager and access the system using valid login credentials. These Application Notes assume the proper licensing and customer options for Avaya Communication Manager have been installed and enabled for SIP integration with Avaya SIP Enablement Services.

1. Enter the **change node-names ip** command at the SAT terminal to configure association between a node name and the IP address of the SES Server. Enter a node name under the field for **Name** and the IP address of the SES Server under the field for **IP Address**. Identify node name and IP address of the C-LAN communicating with Avaya Communication Manager.

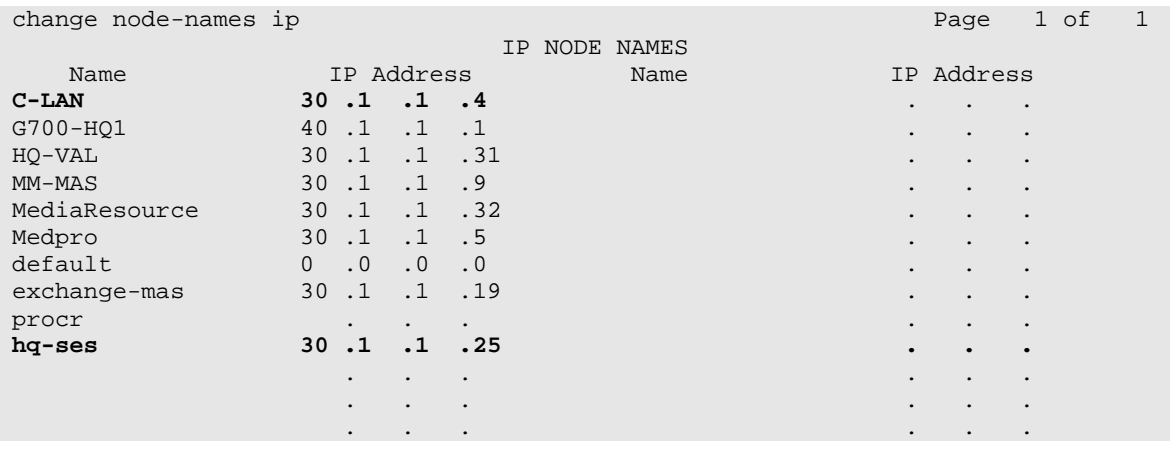

2. Enter the **change dialplan analysis** command at the SAT terminal to modify the dial plan analysis table. Enter values under **Dialed String**, **Total Length** and set the **Call Type** field to **dac** to create a dial access code that will be used for the trunk group to SIP Enablement Services.

Enter values under **Dialed String**, **Total Length** and set the **Call Type** field to **ext** to create a dialing string that will be used by Avaya Communication Manager for SIP endpoints. Enter values under **Dialed String**, **Total Length** and set the **Call Type** field to **ext** to create a dialing string that represents SIP identities associated with the one-X Quick Edition network. This is necessary for digit analysis of extensions configured on the SES Server for the one-X Quick Edition network.

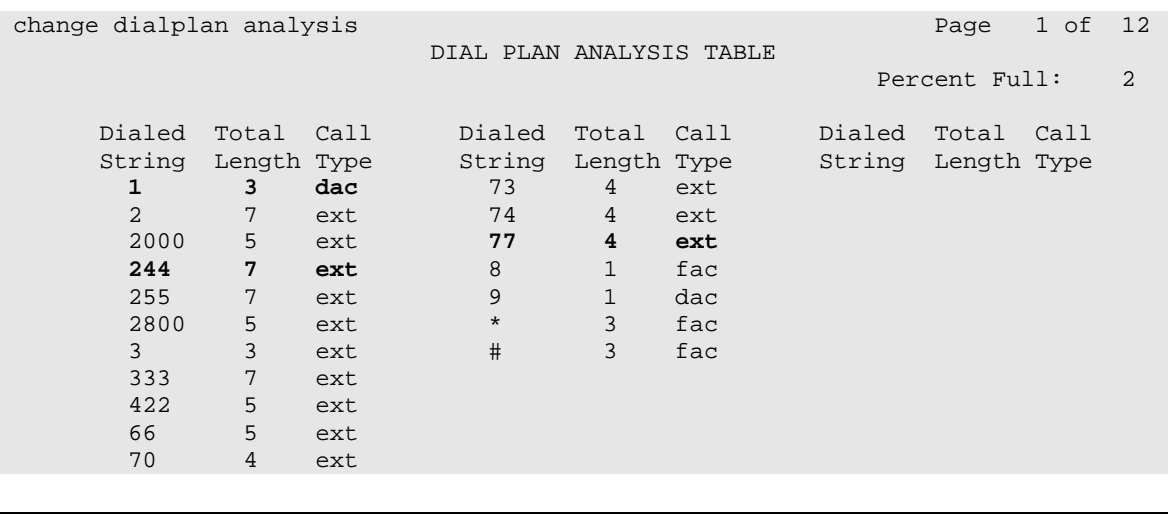

3. Enter the **change ip-codec-set <codec set number>** command at the SAT terminal to configure codec parameters for communication between Avaya Communication Manager and the Avaya one-X Quick Edition network. Enter **G.729A** in addition to the default G.711mu codec under the **Audio Codec** field. Auto Attendant and voice mail on the Avaya one-X Quick Edition network requires the G.729a codec for interoperability with Avaya Communication Manager.

*Note: Avaya one-X Quick Edition IP Telephones will automatically negotiate between G.711mu and G.729a if both are provisioned in the codec configuration for Avaya Communication Manager.* 

 $change$  ip-codec-set  $1$   $Page$   $1$  of  $2$  IP Codec Set Codec Set: 1 Audio Silence Frames Packet Codec Suppression Per Pkt Size(ms) 1: G.711MU n 2 20 **2: G.729A n 2 20**  3: 4: 5: 6: 7: Media Encryption 1: none 2: 3:

4. Enter the **change ip-network-region <network region number>** command to define network properties used for communicating with the Avaya one-X Quick Edition network within the administrative domain. Enter the domain name used for this network region in the **Authoritative Domain** field. Enter the ip-codec set configured in the previous step in the **Codec Set** field. Navigate to Page 3 of this network region when finished.

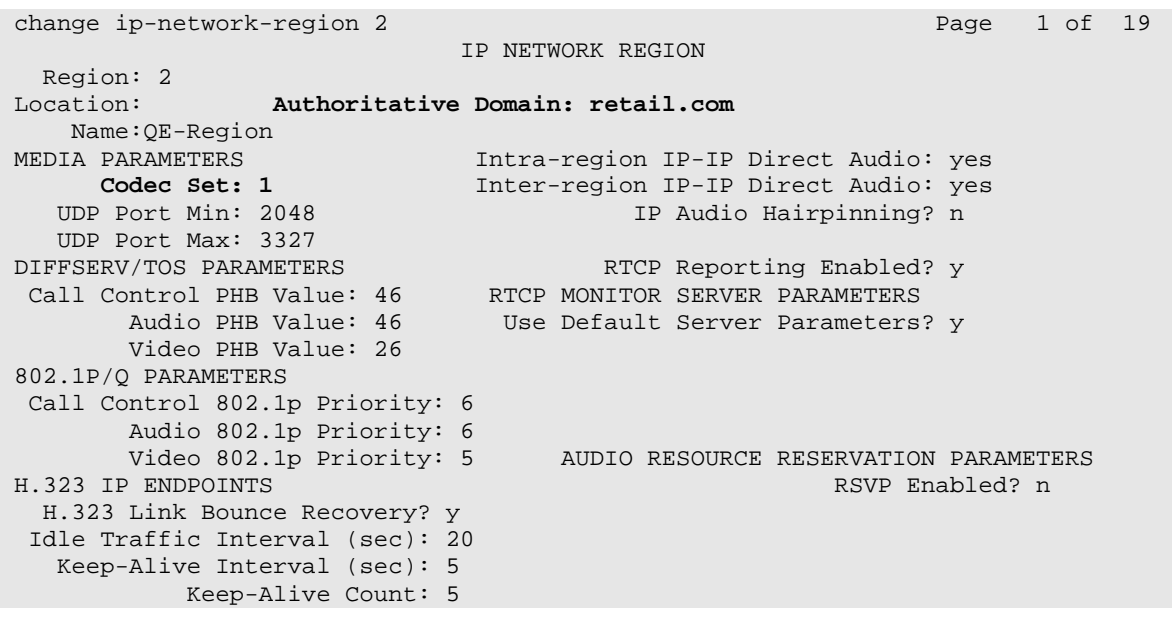

5. On Page 3 of the **change ip-network-region <network region number>** command, configure the network region to specify call admission control between Avaya Communication Manager and the network region designated for the Avaya one-X Quick Edition Network.

In the example below, calls sourced from the one-X Quick Edition network in network region 2 are connected to the Avaya Communication Manager through a direct WAN link to network region 1. The Avaya one-X Quick Edition network is configured to use the ip-codec set administered in Step 3 and is allocated a maximum of four (4) calls when network region 2 passes call control to network region 1. Leave the remaining parameters at the default setting and submit this command for the administered network region.

change ip-network-region 2 Page 3 of 19 Inter Network Region Connection Management src dst codec direct Total Video Nyn Dyn rgn rgn set WAN WAN-BW-limits Norm Prio Shr Intervening-regions CAC IGAR<br>2 1 1 y 4 :Calls y **2 2 1 2 1 1 2 1 1 1 1 1 1**  $\begin{array}{ccc} 2 & 2 \\ 2 & 3 \end{array}$  $\begin{array}{ccc} 2 & 3 \\ 2 & 4 \end{array}$  2 4 2 5  $\begin{array}{ccc} 2 & 6 \\ 2 & 7 \end{array}$  $\begin{array}{ccc} 2 & 7 \\ 2 & 8 \end{array}$  $\frac{8}{9}$  $\frac{2}{2}$  $\begin{array}{cc} 2 & 10 \\ 2 & 11 \end{array}$  2 11  $\begin{array}{cc} 2 & 12 \\ 2 & 13 \end{array}$  $\begin{array}{ccc}\n2 & 13 \\
2 & 14\n\end{array}$  2 14 2 15

6. Enter the **change ip-network-region <network region number>** command to define network properties used for communicating with the SES Server network within the administrative domain. Enter the domain name used for this network region in the **Authoritative Domain** field. Enter the ip-codec set configured in Step 3 in the **Codec Set** field. Navigate to Page 3 of this network region when finished.

change ip-network-region 1 and 200 minutes of 200 minutes of 19 IP NETWORK REGION Region: 1 Location: **Authoritative Domain: retail.com** Name:SES-Region<br>MEDIA PARAMETERS Intra-region IP-IP Direct Audio: yes **Codec Set: 1** Inter-region IP-IP Direct Audio: yes UDP Port Min: 5000 IP Audio Hairpinning? y UDP Port Max: 5999<br>DIFFSERV/TOS PARAMETERS RTCP Reporting Enabled? y Call Control PHB Value: 46 RTCP MONITOR SERVER PARAMETERS Audio PHB Value: 46 Use Default Server Parameters? y Video PHB Value: 26 802.1P/Q PARAMETERS Call Control 802.1p Priority: 6 Audio 802.1p Priority: 6<br>Video 802.1p Priority: 5 Video 802.1p Priority: 5 AUDIO RESOURCE RESERVATION PARAMETERS<br>H.323 IP ENDPOINTS RSVP Enabled? n RSVP Enabled? n H.323 Link Bounce Recovery? y Idle Traffic Interval (sec): 20 Keep-Alive Interval (sec): 5 Keep-Alive Count: 5

7. On Page 3 of the **change ip-network-region <network region number>** command, configure the network region to specify call admission control between Avaya Communication Manager and the network region designated for the SES Server.

In the example below, calls sourced from SIP-enabled endpoints registered to Avaya Communication Manager in network region 1 are connected to the Avaya one-X Quick Edition network through a direct WAN link to network region 2. The SIP-enabled endpoints registered to Avaya Communication Manager are configured to use the ipcodec set administered in Step 3 and is allocated unlimited calling privileges when network region 2 passes call control to network region 1. Leave the remaining parameters at the default setting and submit this command for the administered network region.

change ip-network-region 2 Page 3 of 19 Inter Network Region Connection Management src dst codec direct Total Video New York Dyn rgn rgn set WAN WAN-BW-limits Norm Prio Shr Intervening-regions CAC IGAR 1 1 1 **1 2 1 y :NoLimit** y n 1 3 1 y :NoLimit y n 1 4 1 y :NoLimit y n 1 5 1 6  $\begin{array}{ccc} 1 & 7 \\ 1 & 8 \end{array}$  $\begin{array}{ccc} 1 & 8 \\ 1 & 9 \end{array}$ 1 9  $\begin{array}{cc} 1 & 10 \\ 1 & 11 \end{array}$ 11 1 12  $\begin{bmatrix} 1 & 13 \\ 1 & 14 \end{bmatrix}$  $\begin{array}{ccc} 1 & 14 \\ 1 & 15 \end{array}$ 1 15

8. Enter the **change ip-network-map** command to define address mapping to the corresponding network region for SIP-enabled endpoints registered to Avaya Communication Manager and the Avaya one-X Quick Edition network.

Under the **From IP Address** and **(To IP Address or Subnet Mask)** fields, enter the IP address range used by the Avaya one-X Quick Edition network and enter the network region configured in Steps 4 and 5 under the **Region** field. Under the **From IP Address**  and **(To IP Address or Subnet Mask)** fields, enter the IP address range used by SIPenabled endpoints registered to Avaya Communication Manager and enter the network region configured in Steps 6 and 7 under the **Region** field.

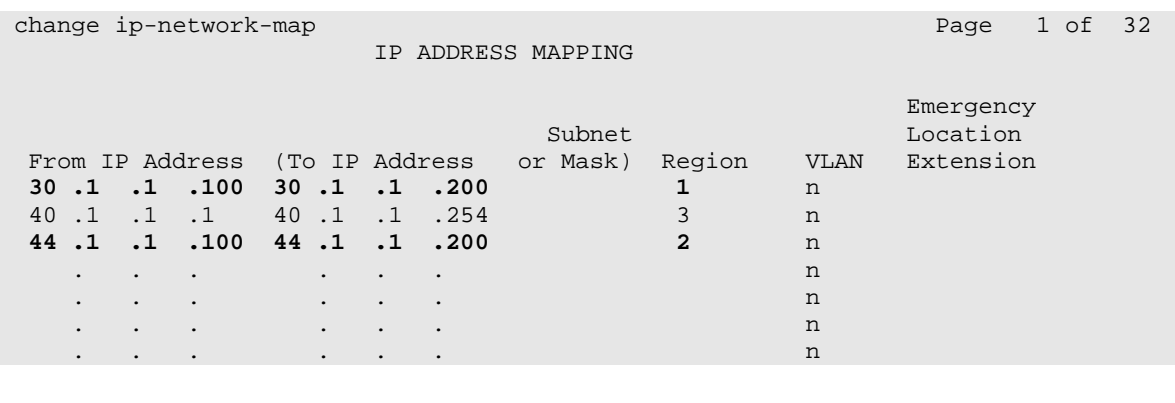

9. Enter the **add signaling-group <group number>** command at the SAT terminal to configure signaling parameters between Avaya Communication Manager and SES Server. Select **sip** as the signaling group type in the **Group Type** field and enter **tls** in the **Transport Method** field.

Enter the node name defined in Step 1 for the C-LAN in the **Near-end Node Name** field and enter a value for the **Near-end Listen Port**. Enter the node name defined in Step 1 for the SES Server in the **Far-end Node Name** field and enter the **Far-end Listen Port** for signaling termination.

Set a network region in the **Far-end Network Region** field that will be used by SIP Enablement Services. Enter the domain name in the **Far-end Domain** field that was defined for the network region configured in Step 6 for the SES Server. Set the field for **Direct IP-IP Audio Connections** to **n** to disable shuffling during call signaling.

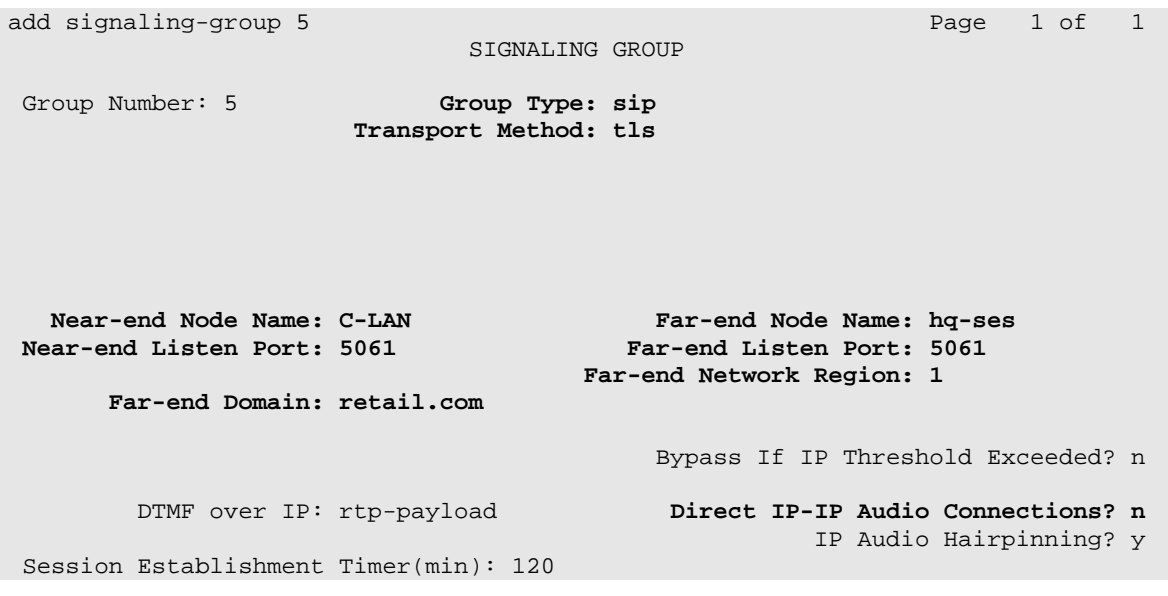

10. Enter the **add trunk-group <trunk group number>** command at the SAT terminal and select **sip** in the **Group Type** field. Enter a descriptive name for the **Group Name**  field and a value for the **TAC** field that is consistent with the dial access code defined in Step 2 of this section.

Set the **Service Type** field to **tie** and under the **Signaling Group** field, enter the signaling group configured in the previous step. Enter the trunk group members that are designated for the SIP trunk in the **Number of Members** field. Each trunk group member is dynamically assigned by the trunk group.

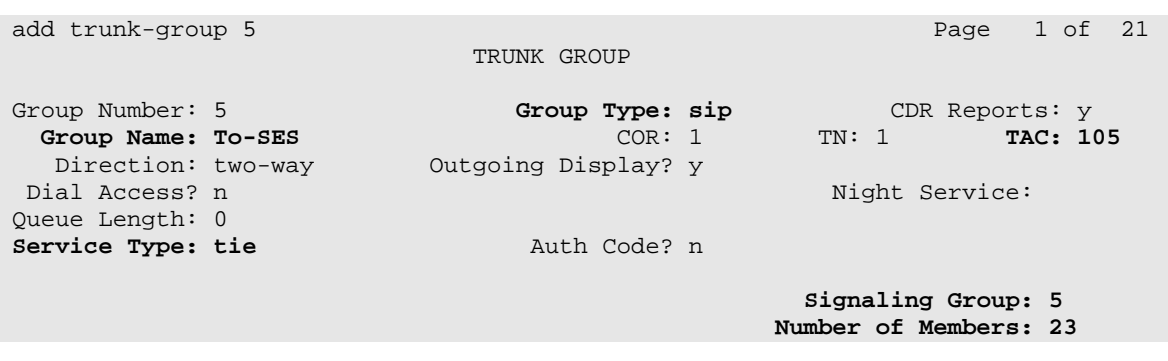

11. Enter the **change uniform-dialplan <dial string >** command at the SAT terminal to assign uniform dialing between the one-X Quick Edition network and Avaya Communication Manager. Enter a value under the **Matching Pattern**, **Len**, and **Del**  fields for the dialing patterns designated for the one-X Quick Edition network and for Avaya Communication Manager SIP extensions.

For each dialing pattern, select **aar** in the **Net** field to send the dialed strings for AAR analysis. These values should be consistent with the dialing pattern configured in Step 2 of this section.

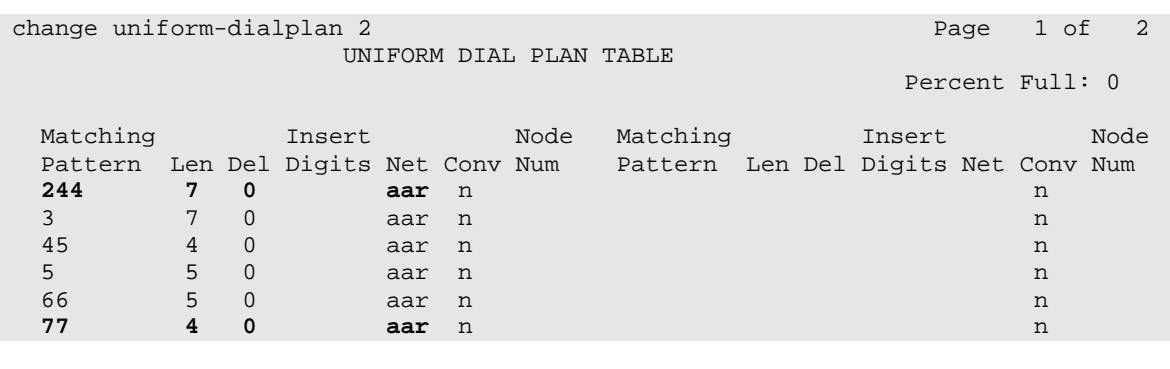

12. Enter the **change aar analysis <dial string >** command at the SAT terminal to assign a route pattern for the one-X Quick Edition network based on digit analysis. Enter values under the **Dialed String**, **Total Min** and **Total Max** fields for the one-X Quick Edition network and Avaya Communication Manager SIP extensions. These values should be consistent with the dialing pattern configured in Step 2 of this section.

Add a value under the **Route Pattern** field to reference a route pattern to the SES Server for the one-X Quick Edition network and for Avaya Communication Manager SIP endpoints. Select **aar** in the **Call Type** field for each dialed string.

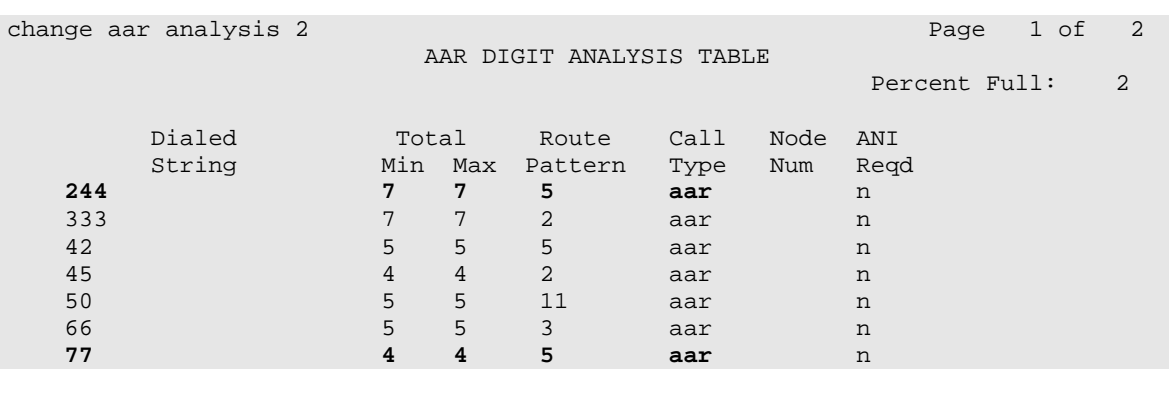

13. Enter the **change route-pattern <route-pattern number>** command at the SAT terminal to administer a route pattern for the trunk group used for SIP communication with the SES Server. Under the first entry for the **Grp No** field, enter the trunk group created in Step 10 of this section. Set the **FRL** field to **0**.

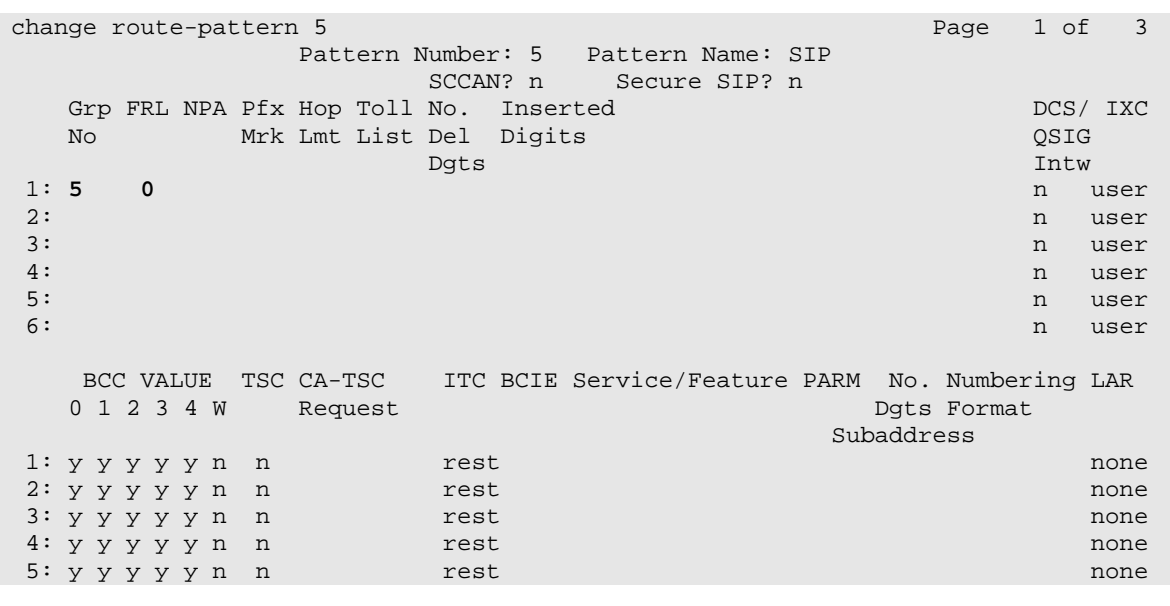

Solution & Interoperability Test Lab Application Notes ©2007 Avaya Inc. All Rights Reserved.

14. Enter the **add station <extension>** command at the SAT terminal to create a SIP extension for Avaya Communication Manager. The extension must be consistent with the dialing plan configured in Step 2 of this section.

Set the **Type** field to **6408D+** and set the **Port** field to **X**. Enter a password with at least six digits for the extension in the **Security Code** field. Repeat this step as necessary for other SIP-enabled extensions on Avaya Communication Manager.

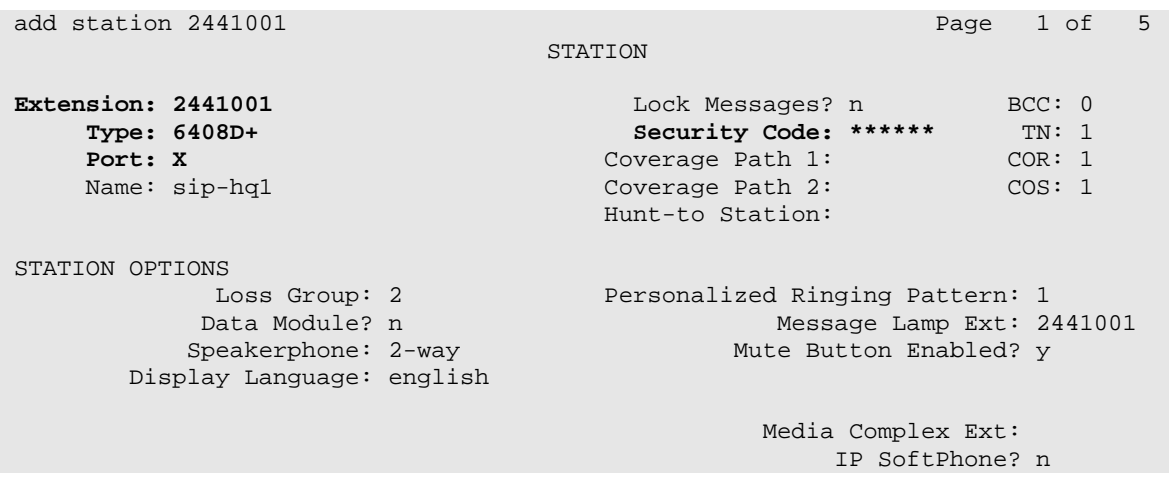

15. Enter the **add off-pbx-telephone station-mapping** command at the SAT terminal to map Avaya Communication Manager SIP extensions with extensions configured on the SES Server. Add the extension administered in the previous step under the fields for **Station Extension** and **Phone Number**. Select **OPS** under the **Application** field to assign this extension as a SIP-enabled endpoint.

Enter the trunk group number configured in Step 10 of this section under the **Trunk Selection** field. Repeat this step as necessary for other extensions on Avaya Communication Manager using the SES Server.

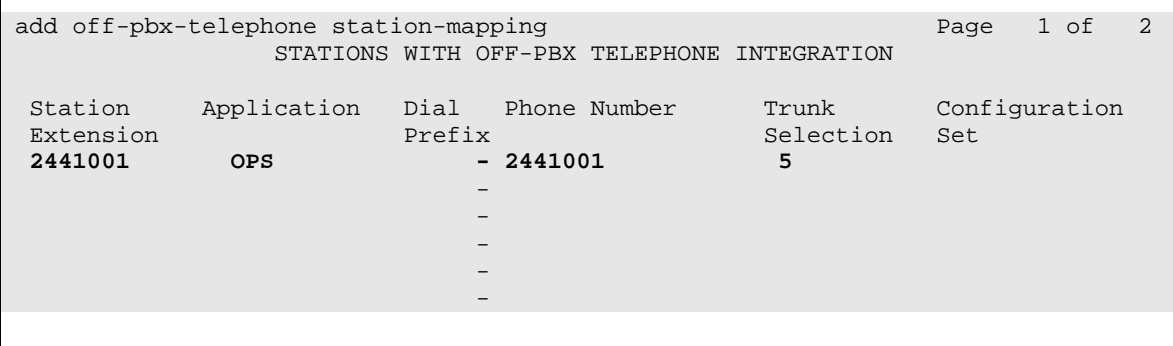

Solution & Interoperability Test Lab Application Notes ©2007 Avaya Inc. All Rights Reserved.

16. Enter the **change public-unknown-numbering <extension digits>** command at the SAT terminal to expose the numbering information between Avaya Communication Manager SIP extensions and the one-X Quick Edition network during call signaling.

Enter values under the **Total Ext Length**, **Total Ext Code** and **CPN Len** fields with extension digits for Avaya Communication Manager SIP extensions. Repeat with extension digits for the one-X Quick Edition network communicating with the SES Server. These values must be consistent with the dialing plan configured in Step 2 of this section.

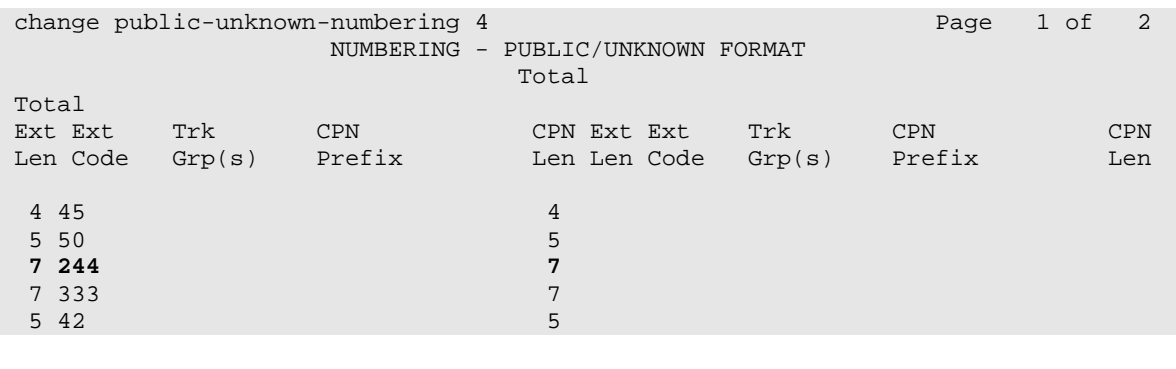

# **6. Configure Avaya SIP Enablement Services**

Listed below are the steps used to configure Avaya SIP Enablement Services as home/edge SIP proxy for integration with Avaya Communication Manager and Avaya one-X Quick Edition. These Application Notes assume the proper licensing and initial setup for the SES Server has been provisioned.

1. Using a web browser, enter http://<a.b.c.d> at a web browser where a.b.c.d is the IP address of the SES server. At the prompt, enter valid login credentials in the **Logon ID**  and **Password** fields. Click **Logon** when finished to display the administration and maintenance web interface.

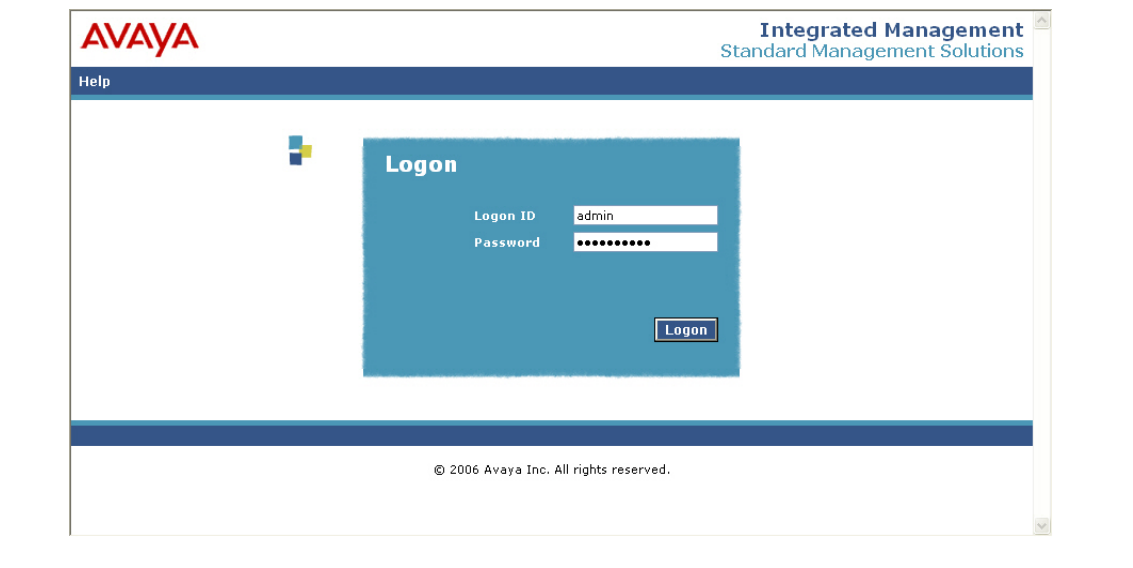

2. Click **Launch Administration Web Interface** to open the SIP Server Management window containing the options for SES Server administration.

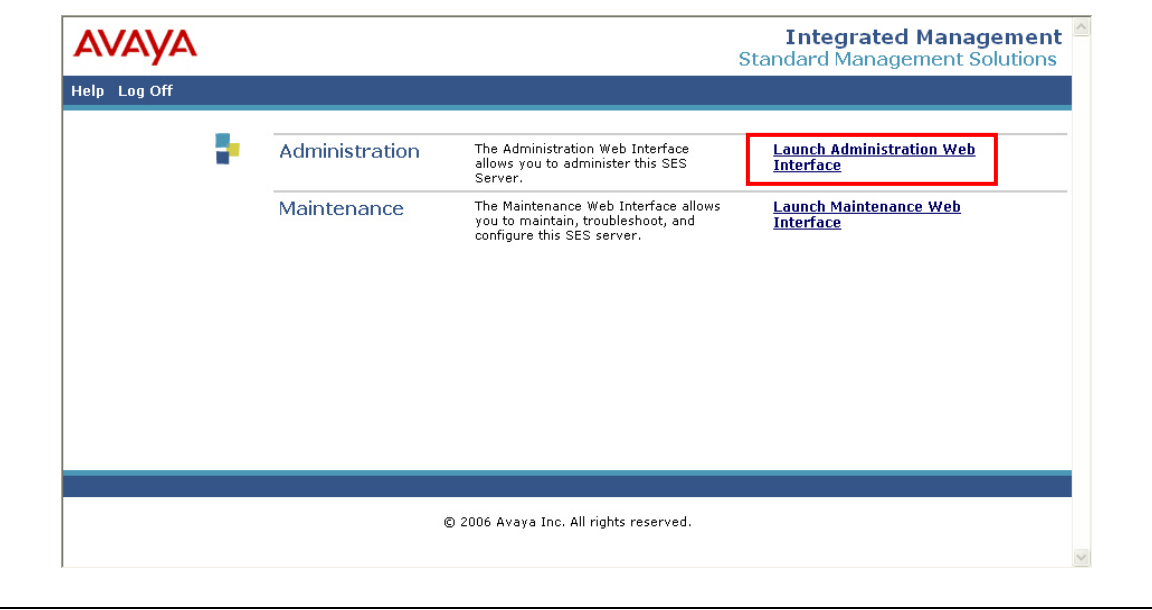

3. At the SIP Server Management window, click on **System Properties** under the **Server Configuration** menu to view the SES configuration. If it is not populated, enter the domain name used by the SIP environment in the **SIP Domain** field. Leave the remaining fields at default settings and click the **Update** button.

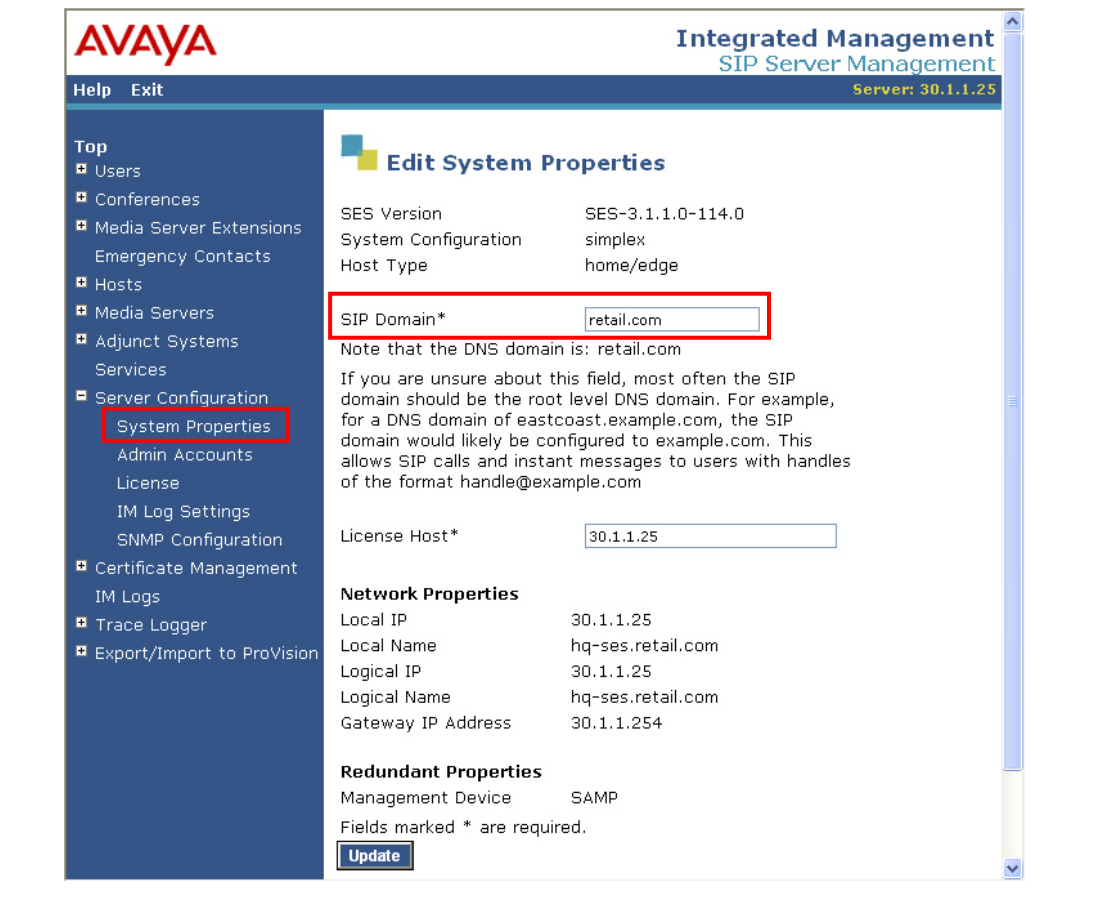

4. At the SIP Server Management window, click on **Add** under the **Media Servers** menu to configure SIP trunking between the SES Server and Avaya Communication Manager. Enter a name for the endpoint terminating the SIP trunk under **Media Server Interface Name**. Select the SES Server used in this configuration from the **Host** drop-down list.

In the **SIP Trunk Link Type** field, select the dialog box for **TLS** to define the transport method. Enter the IP address of the terminating SIP endpoint in the **SIP Trunk IP Address** field. Leave the remaining fields at default settings and click the **Add** button.

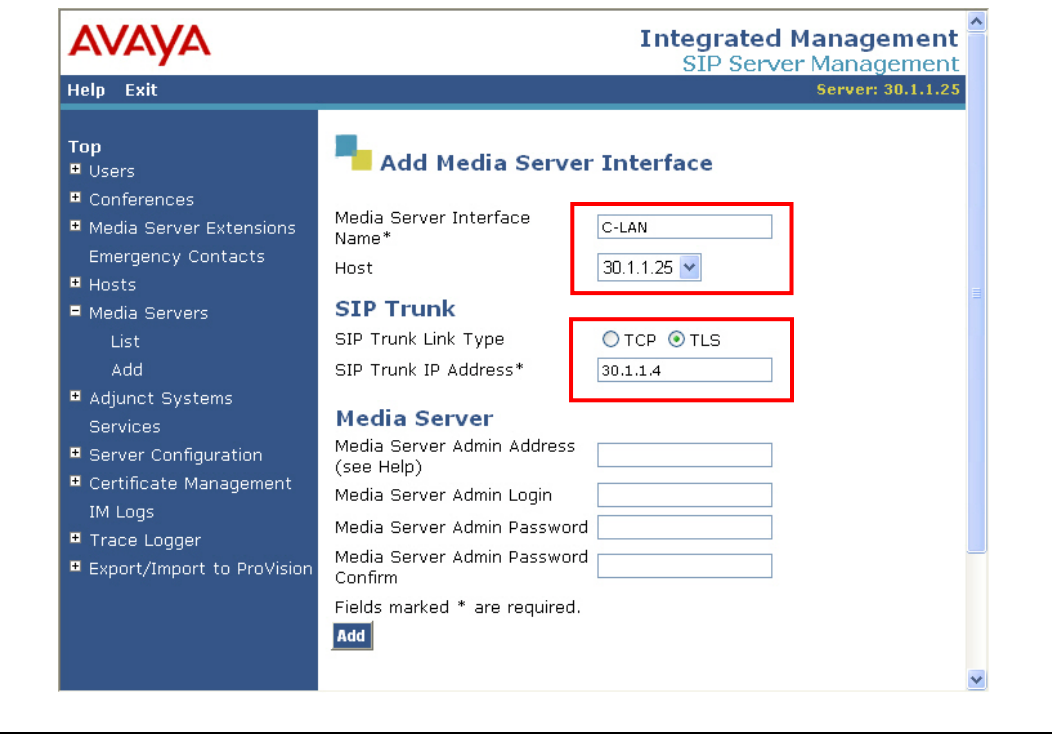

5. At the SIP Server Management window, click on **List** under the **Media Servers** menu to display the media server interface configured in the previous step. Click on **Map** under **Commands** to list map statements for the configured media server interface.

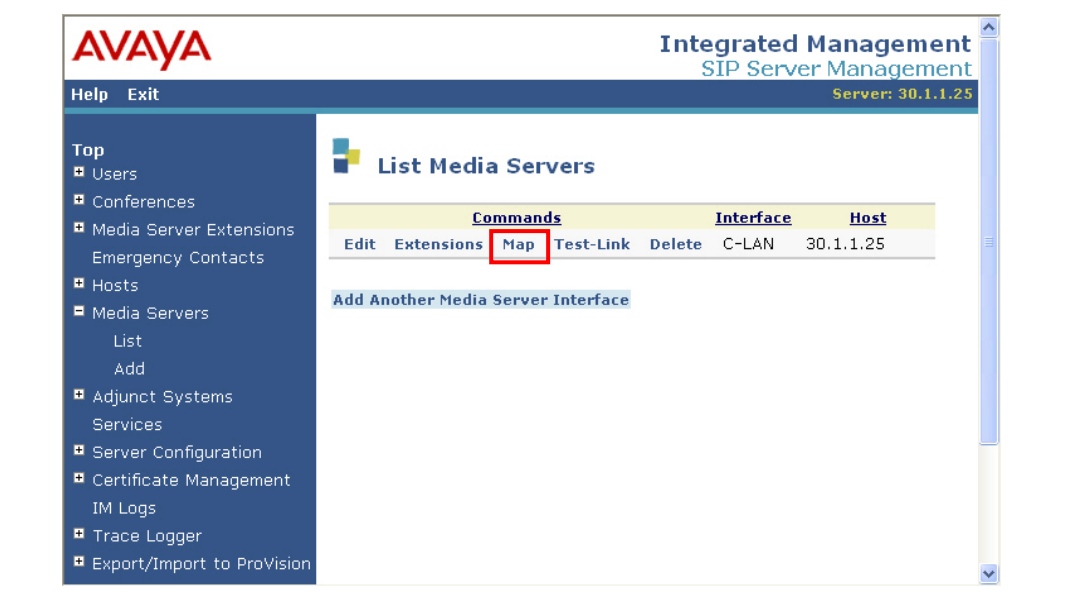

6. At the List Media Server Address Map window, click on **Add Another Contact** to create a media server contact for redirecting calls to Avaya Communication Manager.

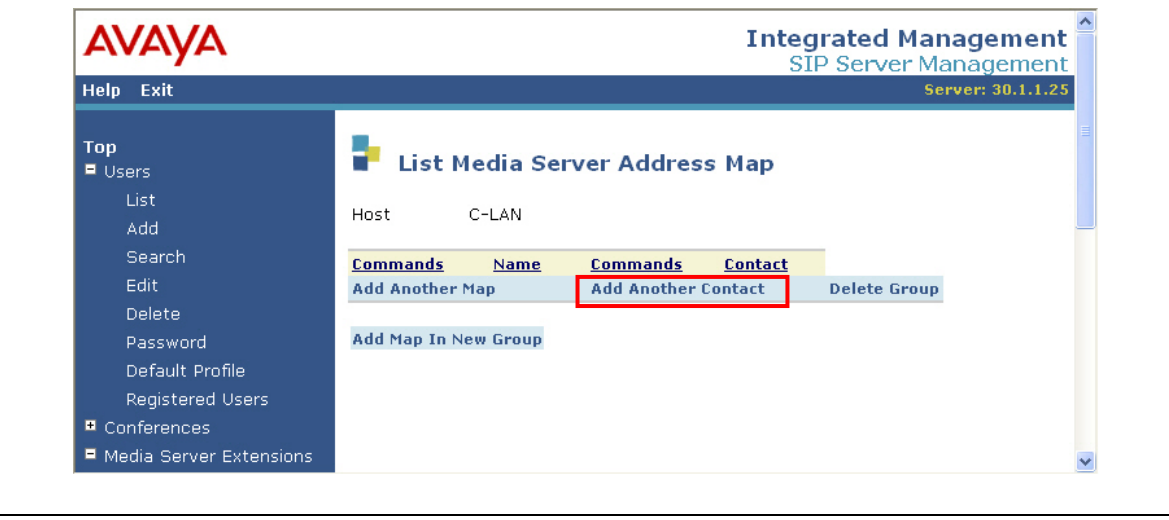

7. At the Add Media Server Contact window, enter the string used for routing traffic to Avaya Communication Manager in the **Contact** field. Click the **Add** button when finished to return to the List Media Server Address Map window.

Use the Linux regular expressions below to configure the map string for the media server contact.

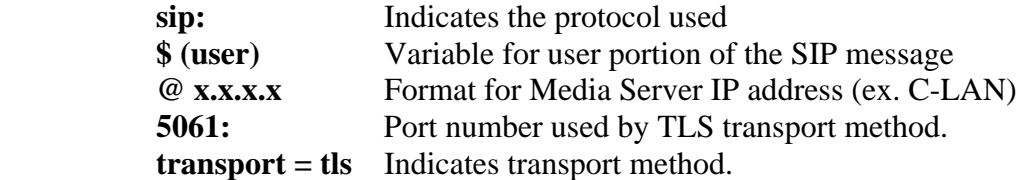

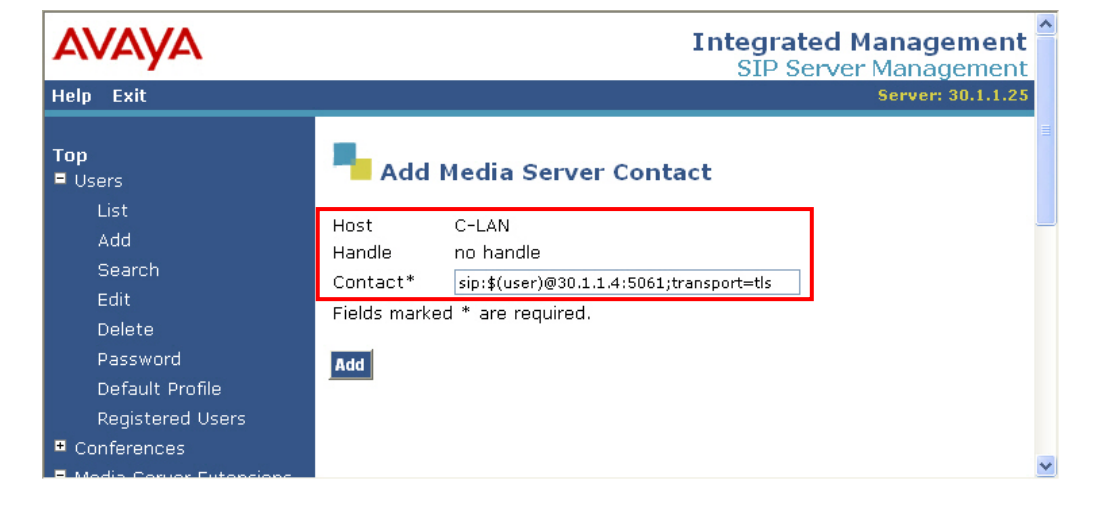

8. At the List Media Server Address Map window, click on **Add Another Map** to create an address map statement for the media server contact configured in the previous step.

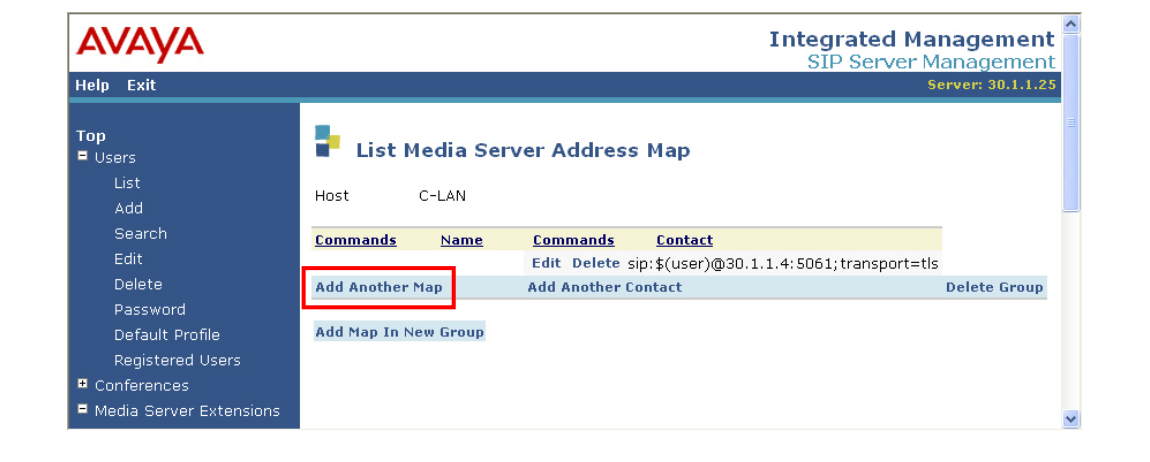

Solution & Interoperability Test Lab Application Notes ©2007 Avaya Inc. All Rights Reserved.

9. At the Add Media Server Address Map window, enter a descriptive name for identifying the address map statement in the **Name** field. Enter the map string used to match incoming digits for Avaya Communication Manager in the **Pattern** field. The values for the matching pattern should be consistent with the dial plan configured on Avaya Communication Manager.

Place a check mark in the **Replace URI** box to indicate this pattern will be forwarded by the **Host** shown. Click the **Add** button when finished to return to the List Media Server Address Map window.

Use the Linux regular expressions below to configure the map string for the media server contact:

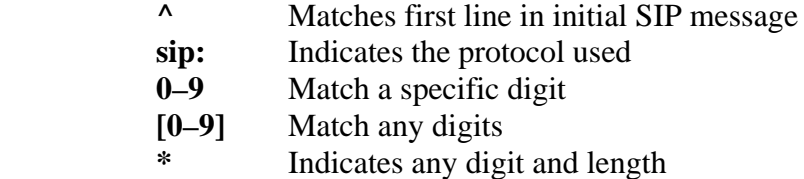

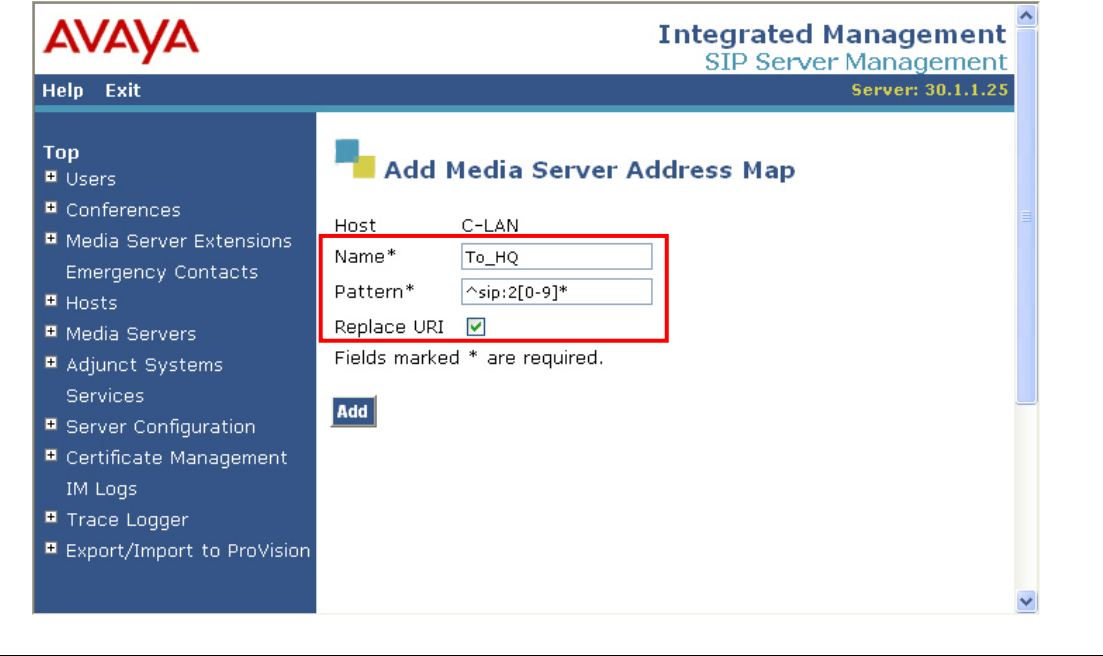

10. At the List Media Server Address Map window, click on **Add Map In New Group** to create an address map statement in a new group.

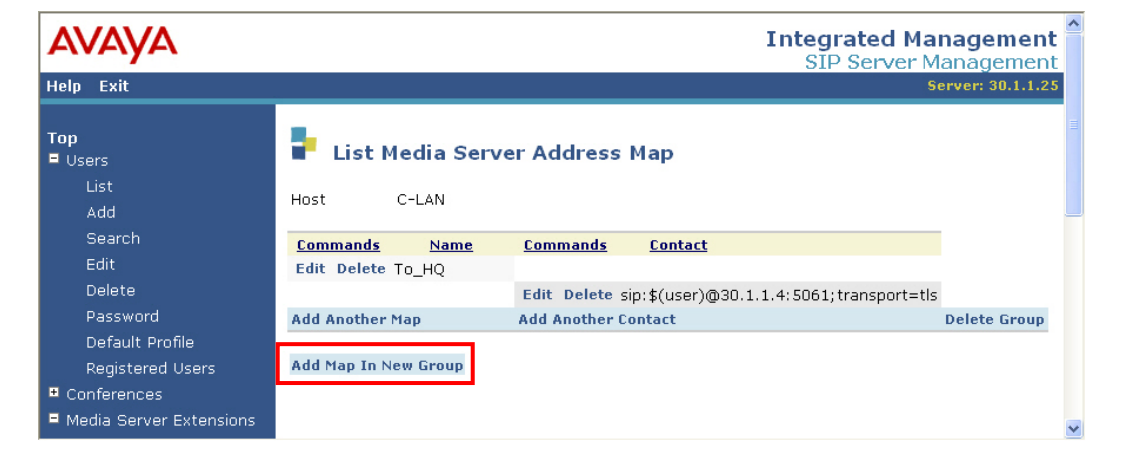

11. At the Add Media Server Address Map window, enter a descriptive name for identifying the address map statement in the **Name** field. Enter the map string used to match incoming digits for the Avaya one-X Quick Edition network in the **Pattern** field.

Place a check mark in the **Replace URI** box to indicate this pattern will be forwarded by the **Host** shown. Click the **Add** button when finished to return to the List Media Server Address Map window.

Use the Linux regular expressions below to configure the map string for the media server contact.

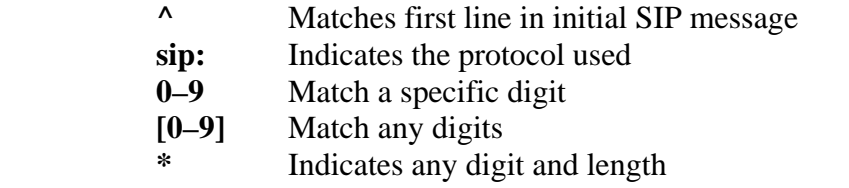

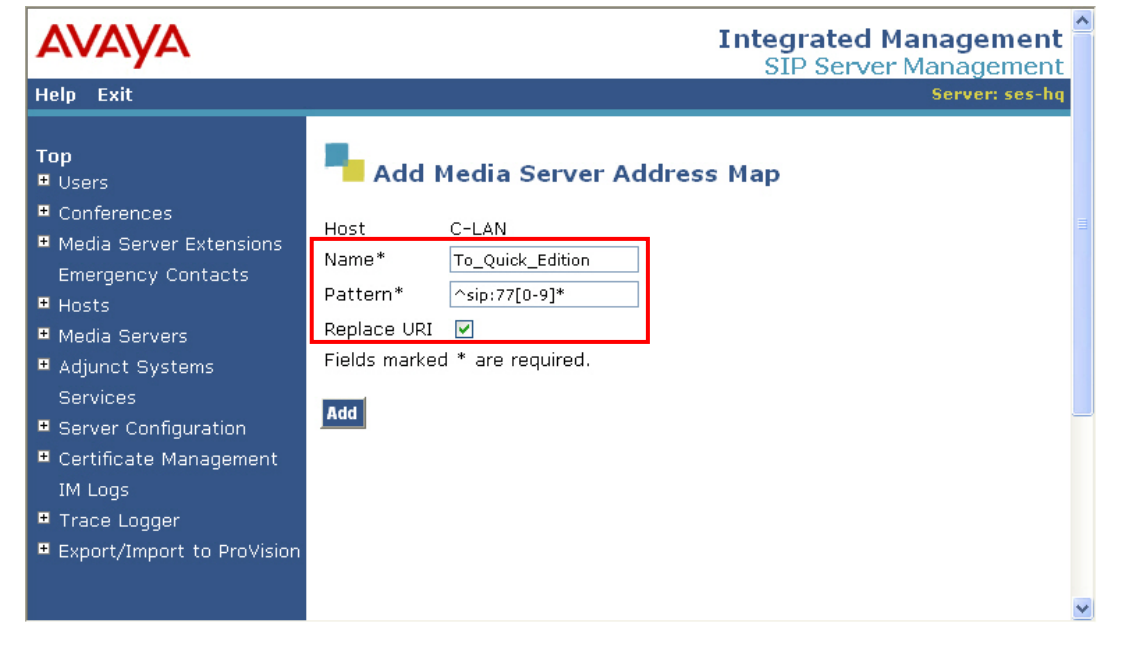

12. At the List Media Server Address Map window, click on **Edit** under **Commands** to modify the media server contact in the new group created in the previous step.

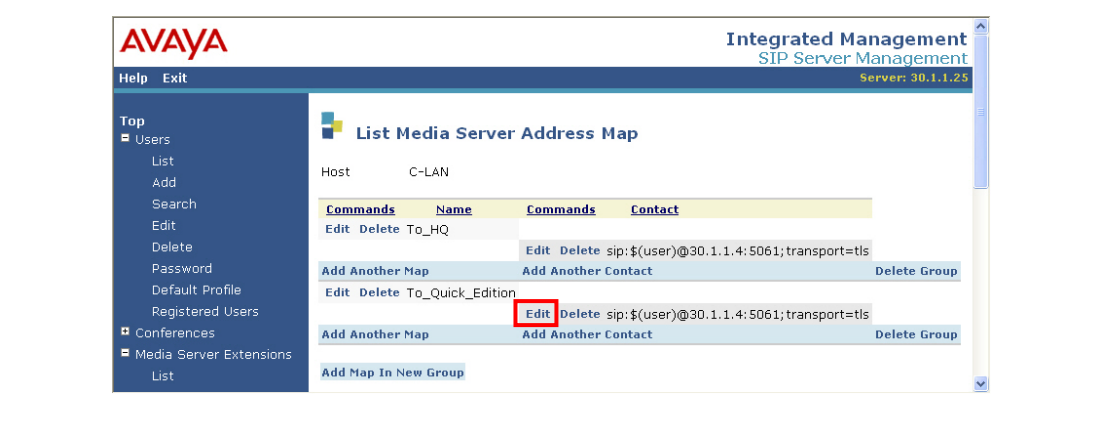

13. At the Edit Media Server Contact window, modify the string in the **Contact** field to enable routing between the SES Server and the one-X Quick Edition network. Click the **Update** button when finished to return to the List Media Server Address Map window.

Use the Linux regular expressions below to configure the map string for the media server contact.

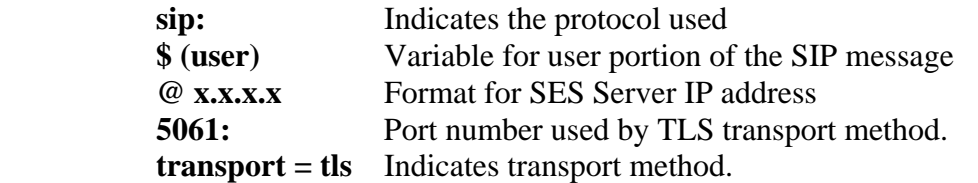

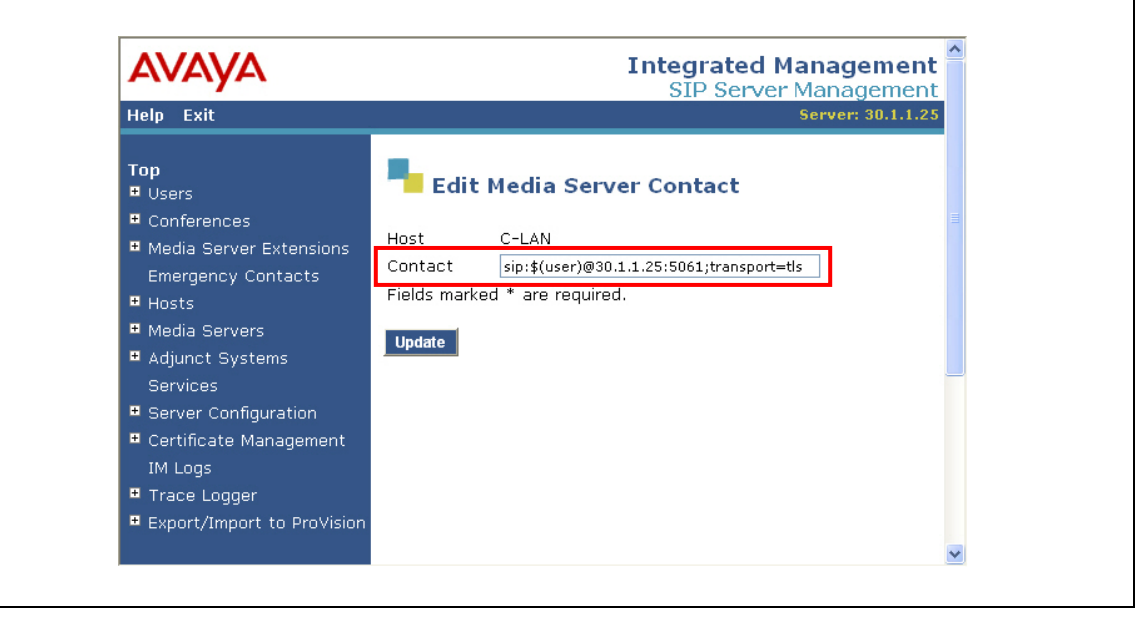

Solution & Interoperability Test Lab Application Notes ©2007 Avaya Inc. All Rights Reserved.

14. At the SIP Server Management window, click on **Add** under the **Users** menu to configure a SIP identity for an endpoint registered to Avaya Communication Manager. Enter an extension for the user in the **Primary Handle** field. This value should be consistent with the dial plan configured on Avaya Communication Manager.

Enter a password for the user in the fields for **Password** and **Confirm Password**. Select the SES Server managing the SIP Domain from the **Host** drop-down list. Enter a descriptive name for the user in the fields for **First Name** and **Last Name**. Select the check box for **Add Media Server Extension** and click the **Add** button when finished to display the Add Media Server Extension screen.

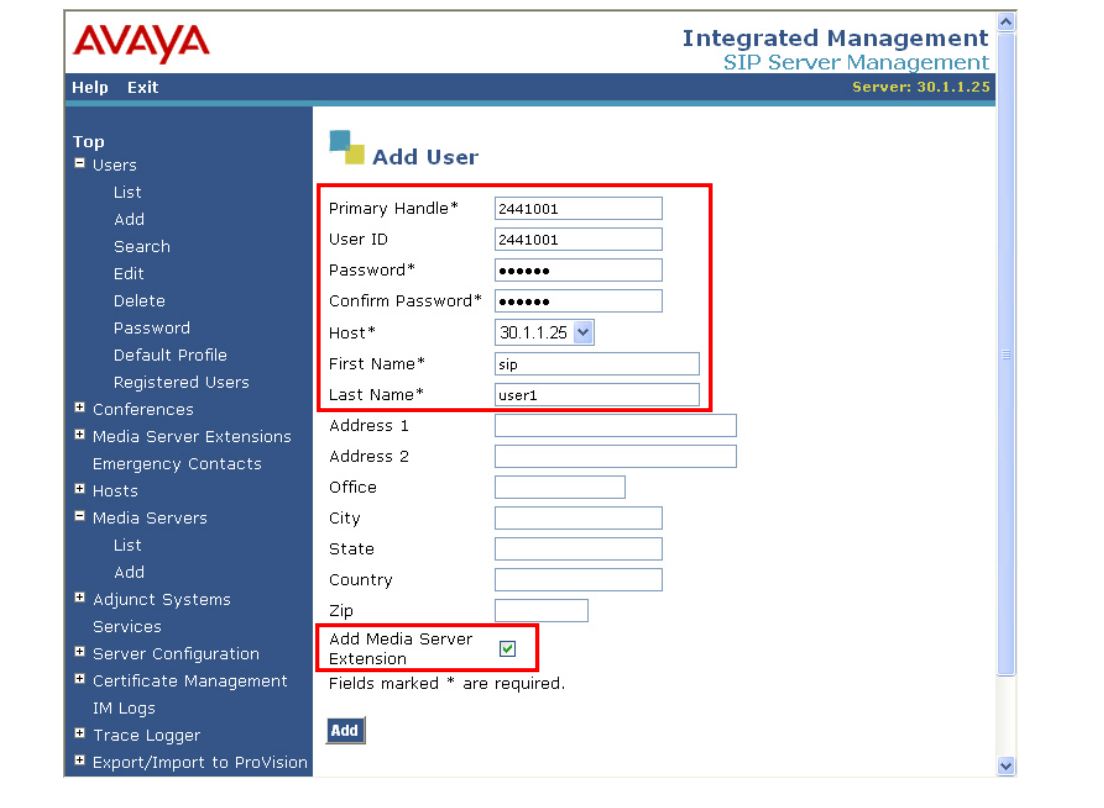

15. At the Add Media Server Extension screen, enter the extension configured as an offpbx-telephone station in Avaya Communication Manager in the **Extension** field. Select the name of the media server interface from the **Media Server** drop-down list. Click the **Add** button when finished.

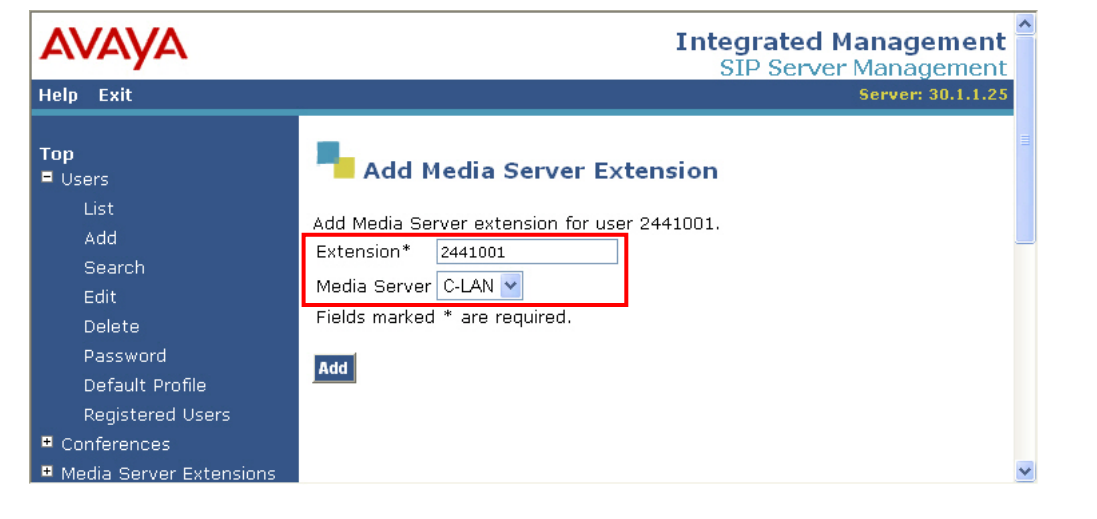

16. At the SIP Server Management window, click on **Add** under the **Users** menu to configure a SIP identity for the one-X Quick Edition Auto Attendant. Enter the extension associated with the one-X Quick Edition Auto Attendant in the **Primary Handle** field. This value should be consistent with the identity provisioned for the one-X Quick Edition Auto Attendant in Step 13 of Section 4 as well as the dial plan configured on Avaya Communication Manager.

Enter a password for the user in the fields for **Password** and **Confirm Password**. Select the SES Server managing the SIP Domain from the **Host** drop-down list. Enter a descriptive name for the user in the fields for **First Name** and **Last Name**. Click the **Add** button when finished.

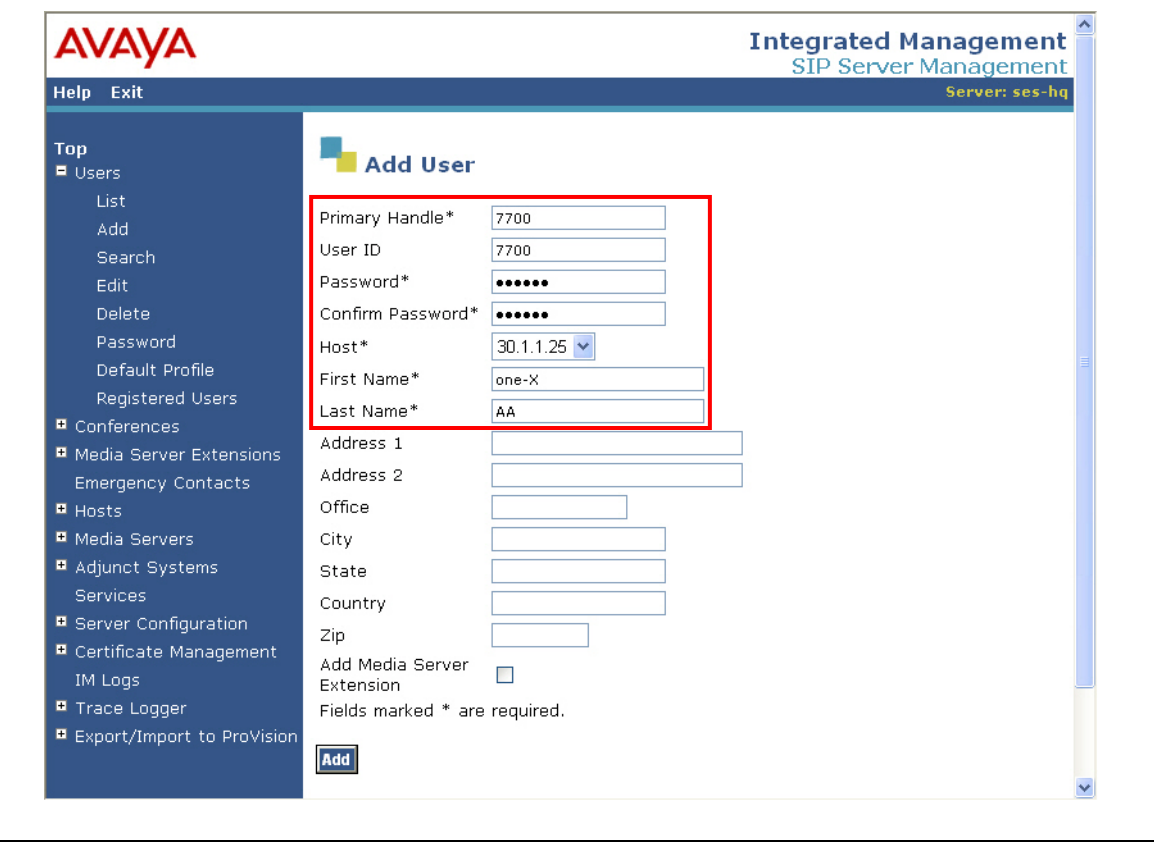

17. At the SIP Server Management window, click on **Add** under the **Users** menu to configure a SIP identity for a one-X Quick Edition IP Telephone. Enter the extension associated with the one-X Quick Edition IP Telephone in the **Primary Handle** field. This value should be consistent with the identity provisioned for the one-X Quick Edition IP Telephone as a direct extension in Step 14 of Section 4. This value should also be consistent with the dial plan configured on Avaya Communication Manager.

Enter a password for the user in the fields for **Password** and **Confirm Password**. Select the SES Server managing the SIP Domain from the **Host** drop-down list. Enter a descriptive name for the user in the fields for **First Name** and **Last Name**. Click the **Add** button when finished.

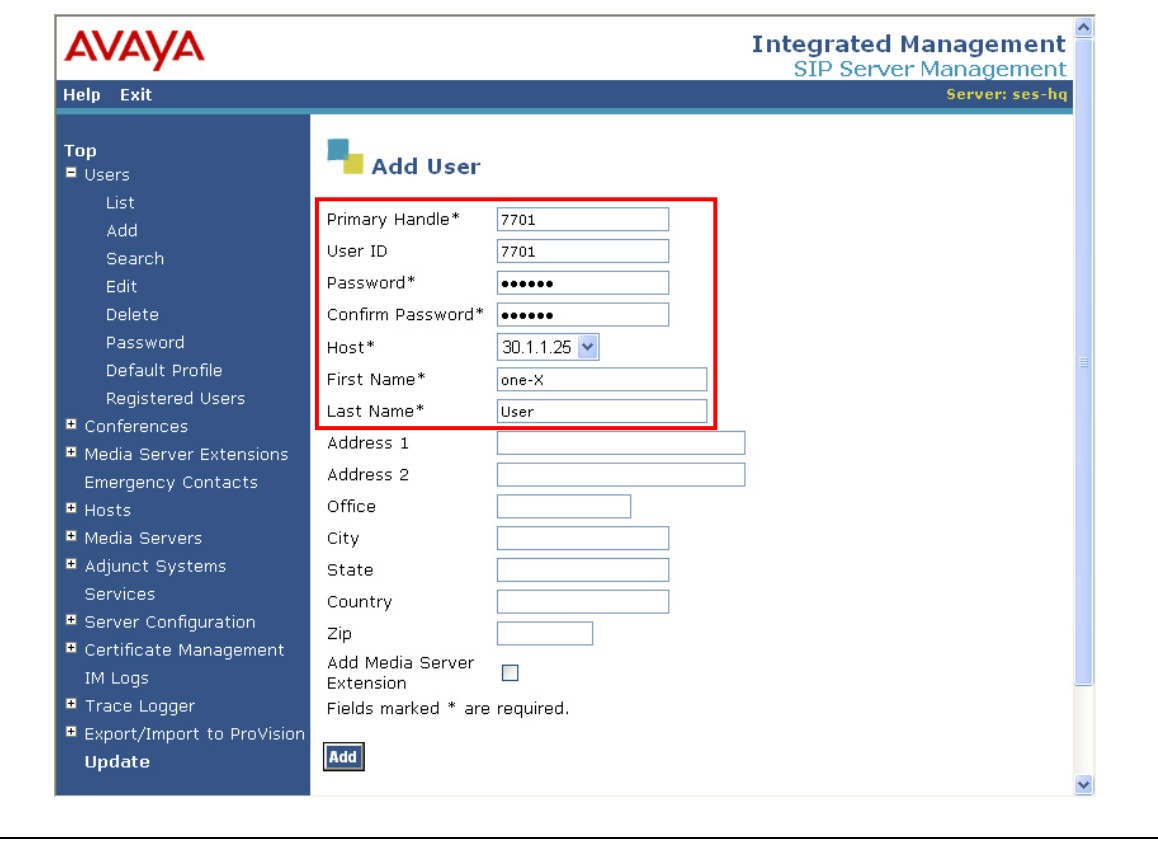

18. At the SIP Server Management window, click on **Add** under the **Users** menu to configure a SIP identity for the hunt group of Avaya one-X Quick Edition IP Telephones. Enter the extension associated with the one-X Quick Edition group in the **Primary Handle** field. This value should be consistent with the identity provisioned in Step 15 of Section 4 for the one-X Quick Edition group as well as the dial plan configured on Avaya Communication Manager.

Enter a password for the user in the fields for **Password** and **Confirm Password**. Select the SES Server managing the SIP Domain from the **Host** drop-down list. Enter a descriptive name for the user in the fields for **First Name** and **Last Name**. Click the **Add** button when finished.

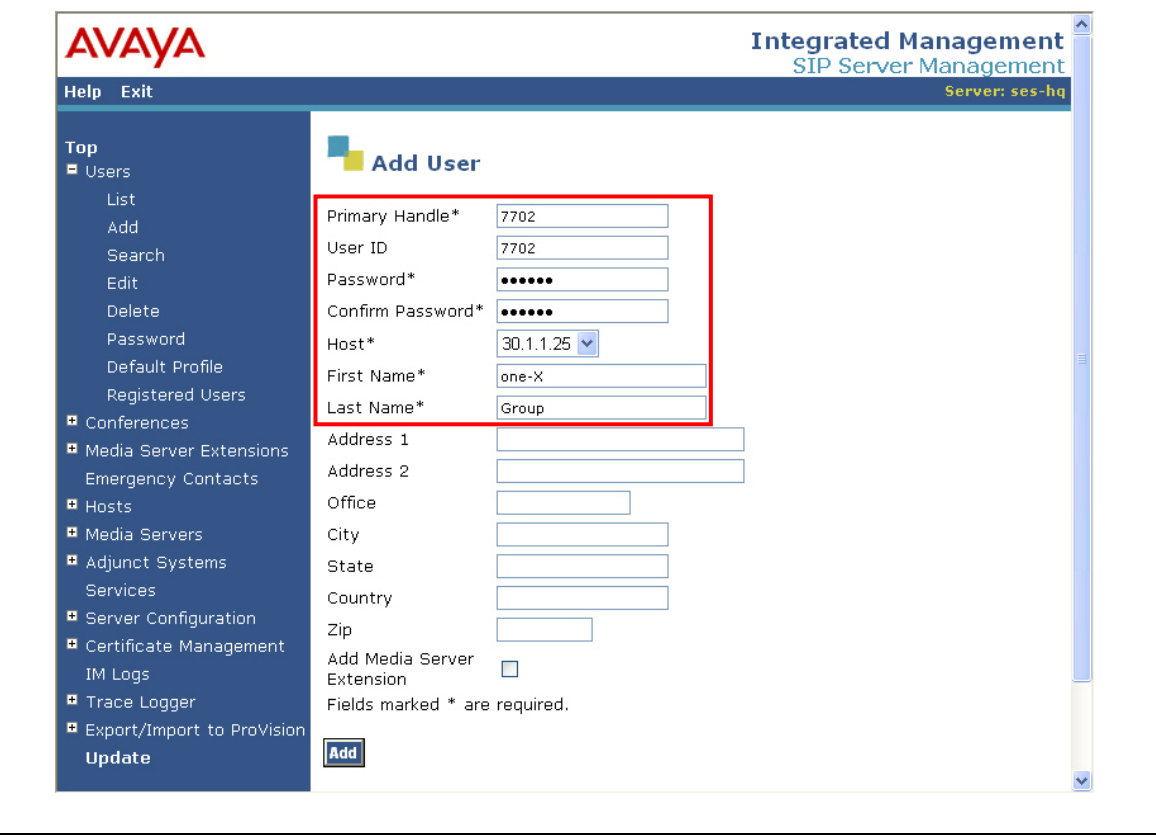

## **7. Verification**

These Application Notes were confirmed using the following verification steps listed below.

- 1. Place call between the Avaya one-X Quick Edition IP Telephone with a direct extension and a station configured on Avaya Communication Manager. Verify voice quality is acceptable.
- 2. Place call from a station configured on Avaya Communication Manager to the extension configured for the hunt group with Avaya one-X Quick Edition IP Telephones on the SES Server. Verify all Avaya one-X Quick Edition IP Telephones configured in the huntgroup are ringing and voice quality is acceptable when call is answered by one of the telephones.
- 3. Place 4 calls between stations configured on Avaya Communication Manager and the Avaya one-X Quick Edition IP Telephones on the SES Server. Place a fifth call between stations configured on Avaya Communication Manager and the Avaya one-X Quick Edition IP Telephones on the SES Server. Verify the fifth call is never established due to call control performed by Avaya Communication Manager.
- 4. Place call from a station configured on Avaya Communication Manager to the extension configured for one-X Quick Edition Auto Attendant on the SES Server. Verify the one-X Quick Edition Auto Attendant answers incoming calls after specified number of rings and transfers incoming calls to the appropriate extension.
- 5. Disconnect the Avaya one-X Quick Edition network from the WAN. Verify calls between the Avaya one-X Quick Edition IP Telephones and Avaya Communication Manager are unsuccessful. Verify local calls between Avaya one-X Quick Edition IP Telephones are successful and voice quality is acceptable.

#### **7.1. Avaya Communication Manager Verification**

1. Enter the **status signaling-group <group number>** command at the SAT terminal in Avaya Communication Manager. Verify **in-service** status of the signaling group defined for the SES Server under the **Group State** field.

```
status signaling-group 5 
                             STATUS SIGNALING GROUP 
        Group ID: 5 Active NCA-TSC Count: 0
      Group Type: sip \begin{array}{ccc} \text{Group} & \text{Figure:} & \text{9} \\ \text{Figure:} & \text{9} & \text{7} \end{array} Signaling Type: facility associated signaling 
      Group State: in-service
```
Solution & Interoperability Test Lab Application Notes ©2007 Avaya Inc. All Rights Reserved.

2. Enter the **status trunk-group <group number>** command at the SAT terminal. Verify **in-service/idle** or **in-service/active** status of the trunk group defined for the SES Server under the **Service State** field.

```
status trunk 5 Page 1 Page 1 Page 1 Page 1 Page 1 Page 1 Page 1 Page 1 Page 1 Page 1 Page 1 Page 1 Page 1 Page 1 Page 1 Page 1 Page 1 Page 1 Page 1 Page 1 Page 1 Page 1 Page 1 Page 1 Page 1 Page 1 Page 1 Page 1 Page 1 Page
                                   TRUNK GROUP STATUS 
Member Port Service State Mtce Connected Ports 
                                            Busy 
0005/001 T00119 in-service/idle no 
0005/002 T00120 in-service/idle no 
0005/003 T00121 in-service/idle no 
0005/004 T00122 in-service/idle no 
0005/005 T00123    in-service/idle    no<br>0005/006 T00124    in-service/idle    no
0005/006 T00124 in-service/idle
0005/007 T00125 in-service/idle no 
0005/008 T00126 in-service/idle no 
0005/009 T00127 in-service/idle no 
0005/010 T00128 in-service/idle no 
0005/011 T00129 in-service/idle no 
0005/012 T00130 in-service/idle no 
0005/013 T00131 in-service/idle no
```
2. Enter the **status off-pbx-telephone station <extension>** command at the SAT terminal during an active call with a Station configured on Avaya Communication Manager. Verify status of SIP-enabled station.

```
status off-pbx-telephone station 2441001 
                     OFF PBX TELEPHONE STATUS 
 Appl Trk/Mem Port Connected Ports 
No Type Grp
1 OPS 0005/001 T00119 T00136
```
#### **7.2. SIP Enablement Services Verification**

1. At the SIP Server Management window, click on **Registered Users** under the **Users** menu. Leave all parameters blank and select the checkbox for **Include Registered Users**. Click the **Search** button when finished to view users registered to the SES Server.

*Note: Search information can also be entered for a specific extension designated for one-X Quick Edition that was provisioned on the SES Server.* 

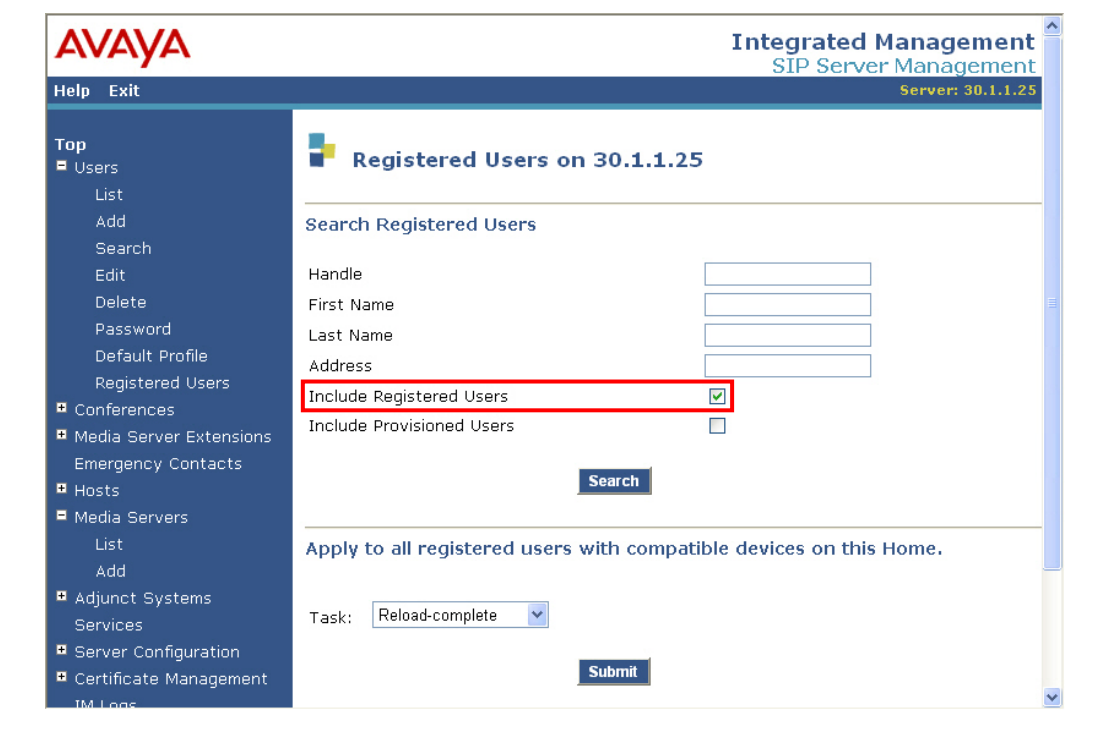

2. At the Registered Users screen, verify registration status for the one-X Quick Edition Auto Attendant (7700), the one-X Quick Edition IP Telephone with direct extension (7701) and the one-X Quick Edition group (7702) administered as SIP identities in the SES Server. For Auto Attendant and the one-X Quick Edition group, one of the one-X Quick Edition IP Telephones in the network will register to receive all incoming calls and outgoing calls on behalf of the other telephones.

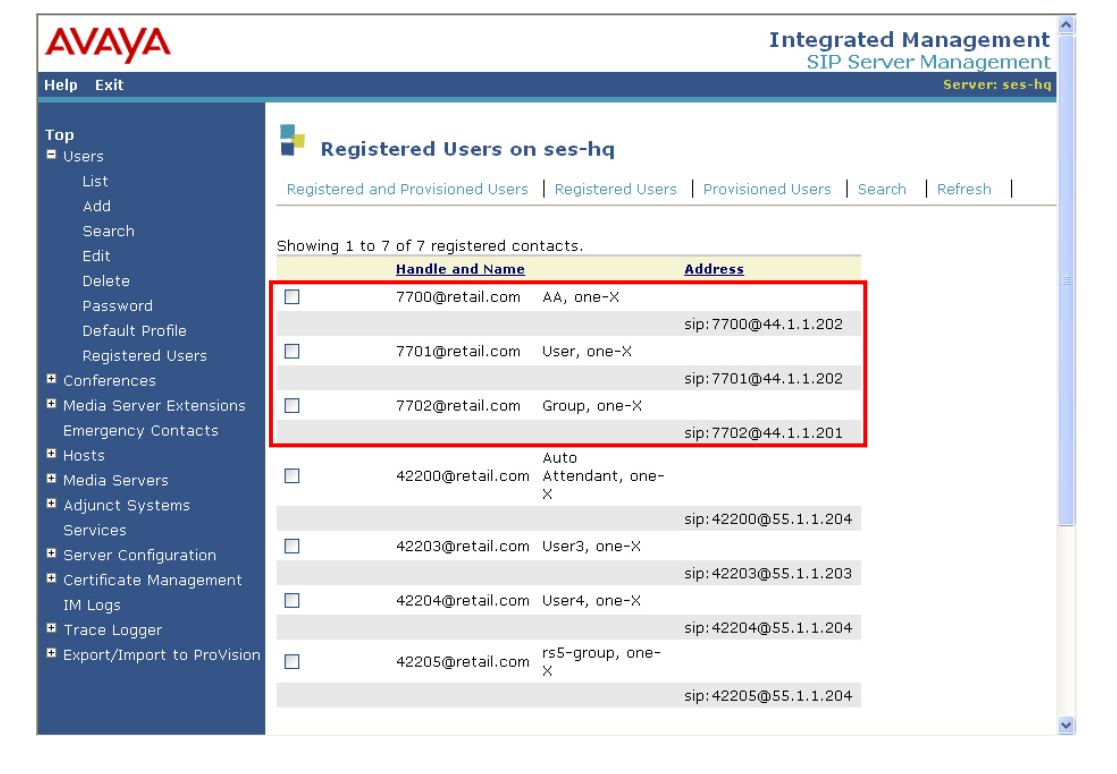

3. At the Registered Users screen, verify registration status of the SIP-enabled endpoint (2441001) configured in Avaya Communication Manager that is administered as a SIP identity in the SES Server.

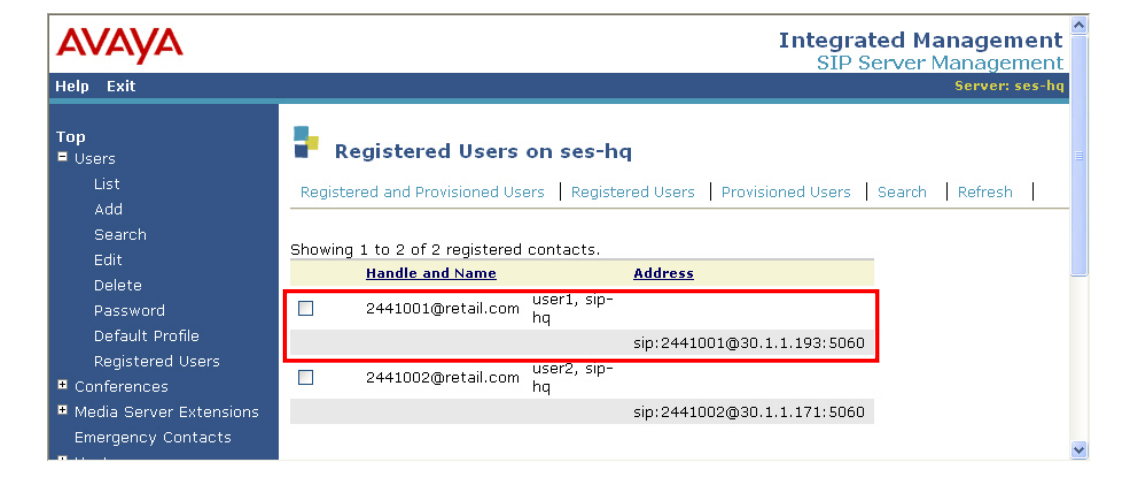

#### **8. Conclusion**

As depicted by these Application Notes, an Avaya one-X Quick Edition network can be implemented as a small office solution supporting call processing with Avaya Communication Manager through SIP Enablement Services. For implementation of one-X Quick Edition without a one-X Quick Edition G10 PSTN Gateway

For the configuration used in these Application Notes, the Avaya one-X Quick Edition network at the Branch location is dependent upon reliable WAN connectivity to the SES Server at the Main location. An Avaya one-X Quick Edition implementation without the Avaya one-X Quick Edition G10 PSTN Gateway cannot provide failover or redundancy for calls destined to Avaya Communication Manager in the event of WAN failure.

## **9. References**

The following references can be found at http://support.avaya.com:

- Avaya one-X Quick Edition Administrator Guide, Release 3.0.0, November 2006
- Avaya one-X Quick Edition Telephone User Guide, Release 3.0.0, November 2006
- Installing and Administering SIP Enablement Services Release 3.1.1, December 2006
- SIP Support in Release 3.1 of Avaya Communication Manager Running on the Avaya S8300, S8500, S8500B, S8700, and S8710 Media Server, February 2006
- Administration for Network Connectivity for Avaya Communication Manager, Issue 11, February 2006

#### **©2007 Avaya Inc. All Rights Reserved.**

Avaya and the Avaya Logo are trademarks of Avaya Inc. All trademarks identified by ® and are registered trademarks or trademarks, respectively, of Avaya Inc. All other trademarks are the property of their respective owners. The information provided in these Application Notes is subject to change without notice. The configurations, technical data, and recommendations provided in these Application Notes are believed to be accurate and dependable, but are presented without express or implied warranty. Users are responsible for their application of any products specified in these Application Notes.

Please e-mail any questions or comments pertaining to these Application Notes along with the full title name and filename, located in the lower right corner, directly to the Avaya Solution & Interoperability Test Lab at interoplabnotes@list.avaya.com